# **Leica BLK3D**

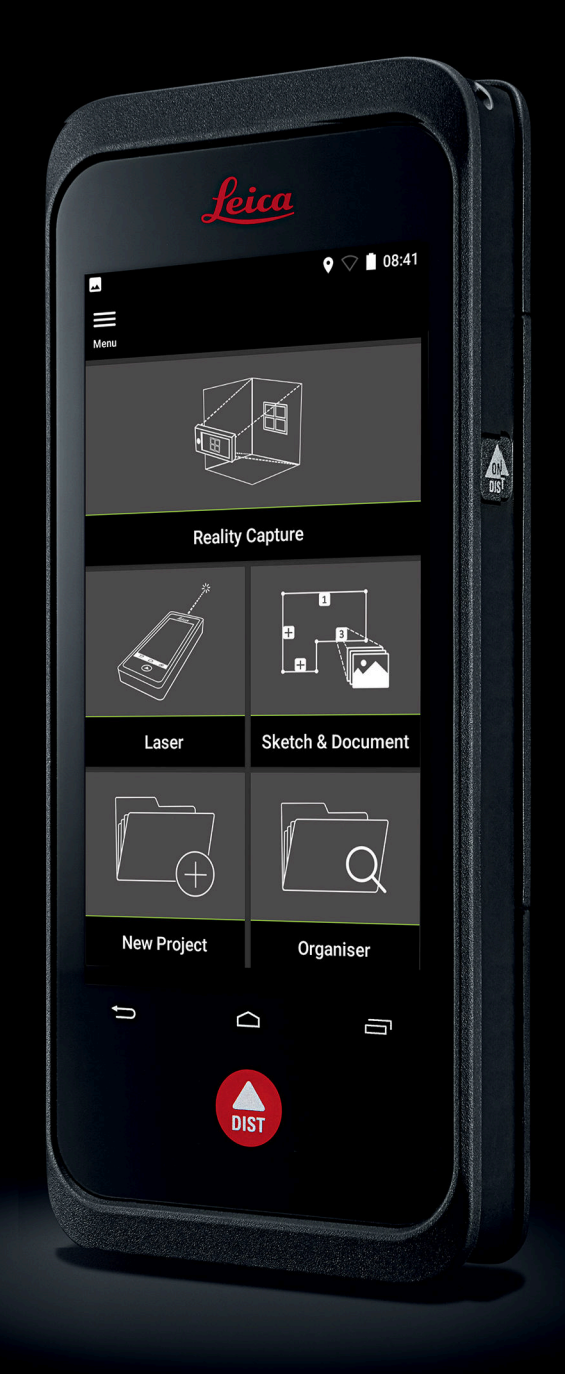

User Manual **Version 5.0 English**

- when it has to be right

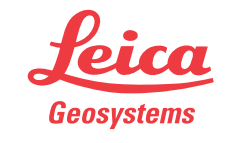

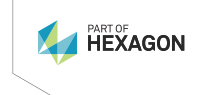

# **Introduction**

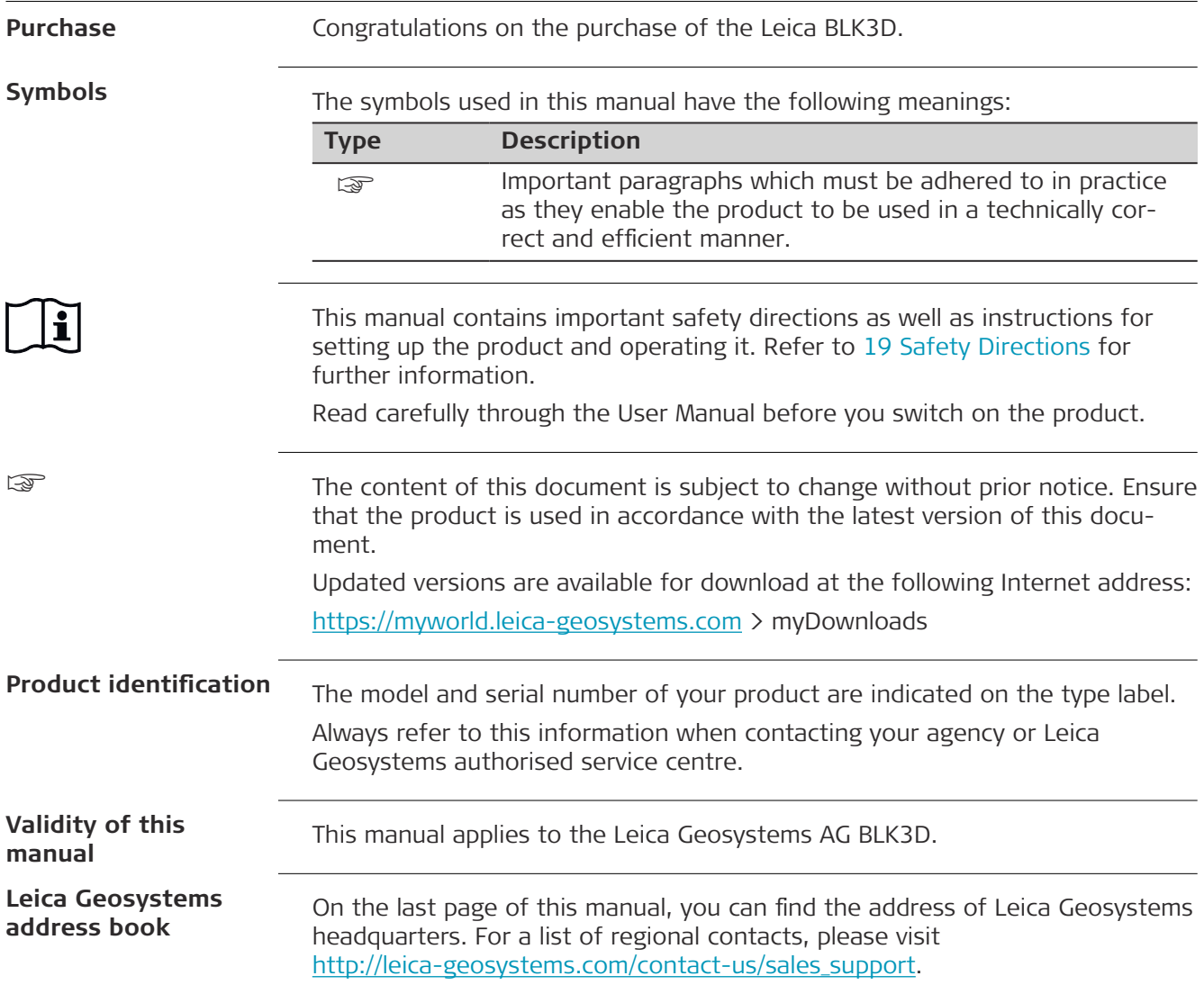

# **Table of Contents**

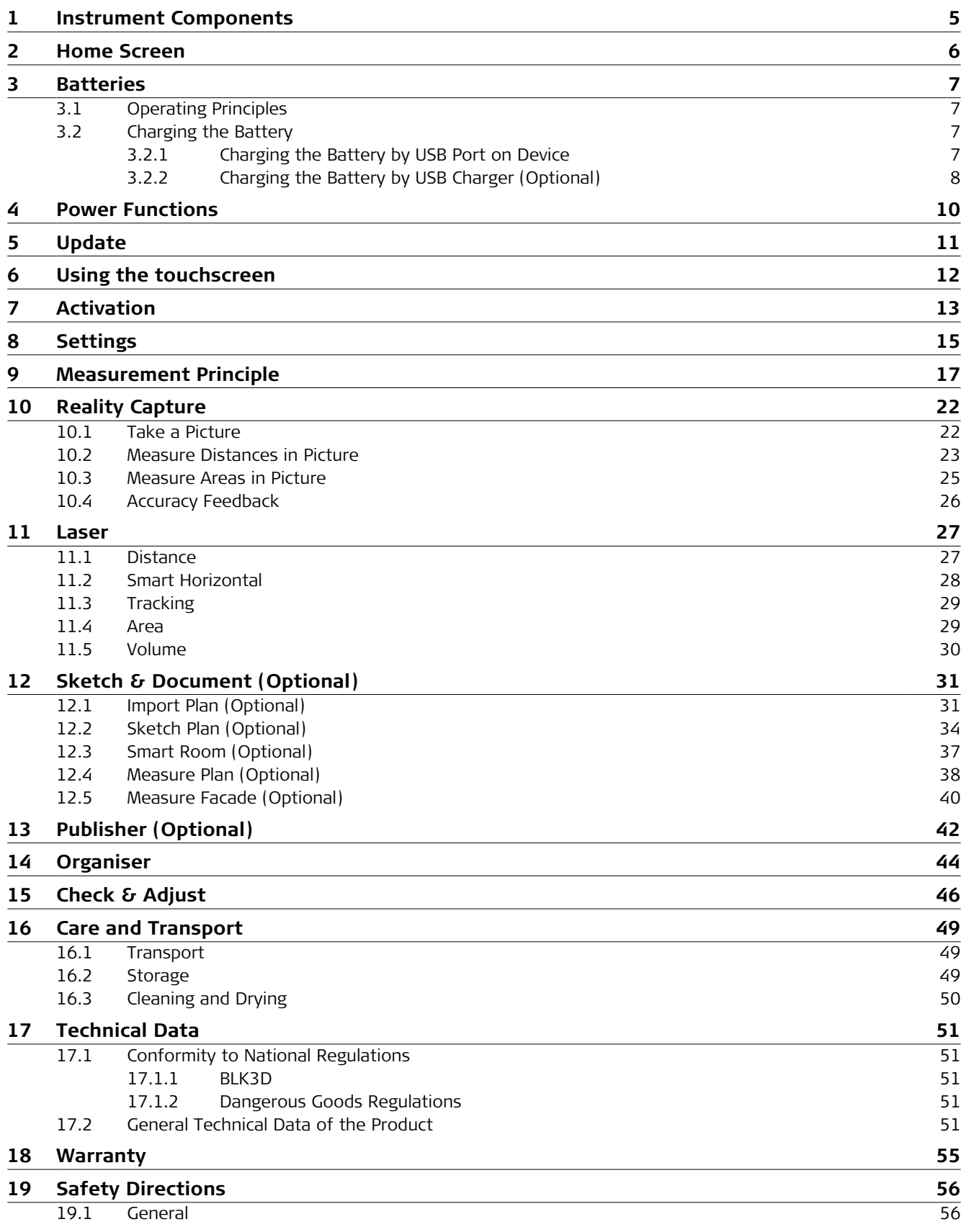

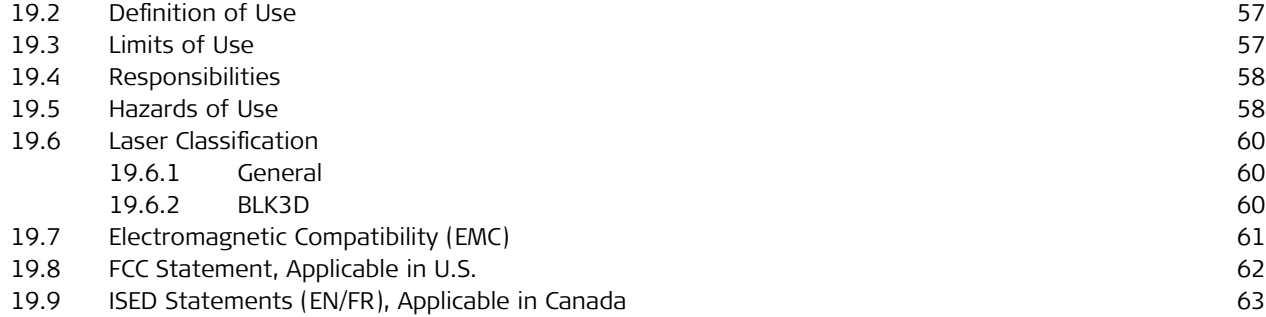

### <span id="page-4-0"></span>**1 Instrument Components**

**Instrument components**

The Leica BLK3D Imager is a real-time, in picture 3D measurement solution. See chapter [Technical Data](#page-50-0) for scope of use.

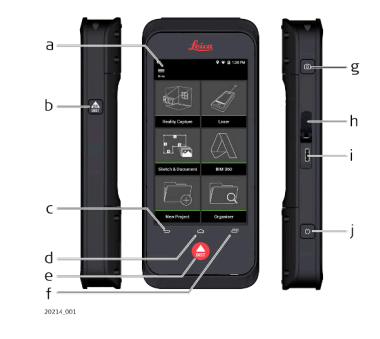

- a Touch screen
- b Laser/Photo capture
- c Back
- d Home
- e Laser/Photo capture
- f Recents
- g Photo capture
- h USB port protection lid
- i USB port
- j [Power Functions](#page-9-0)

# <span id="page-5-0"></span>**2 Home Screen**

#### **Home screen**

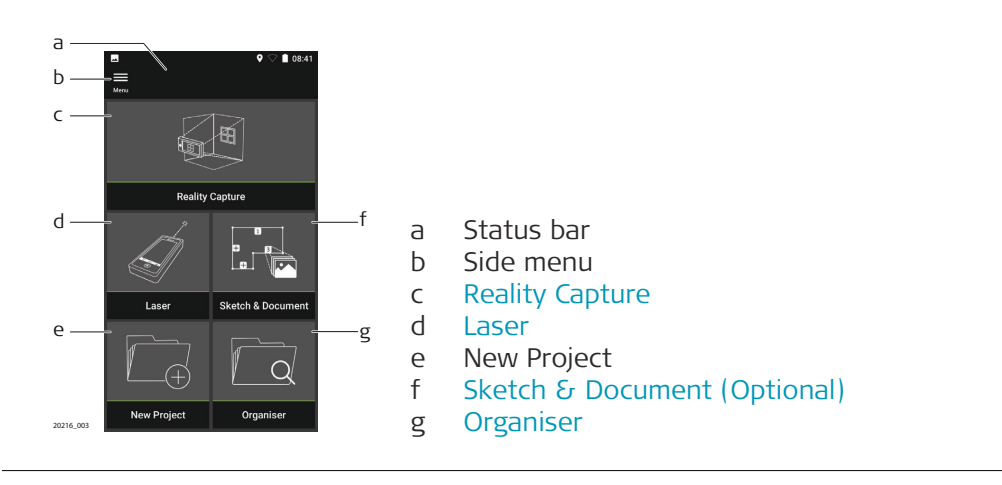

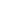

<span id="page-6-0"></span>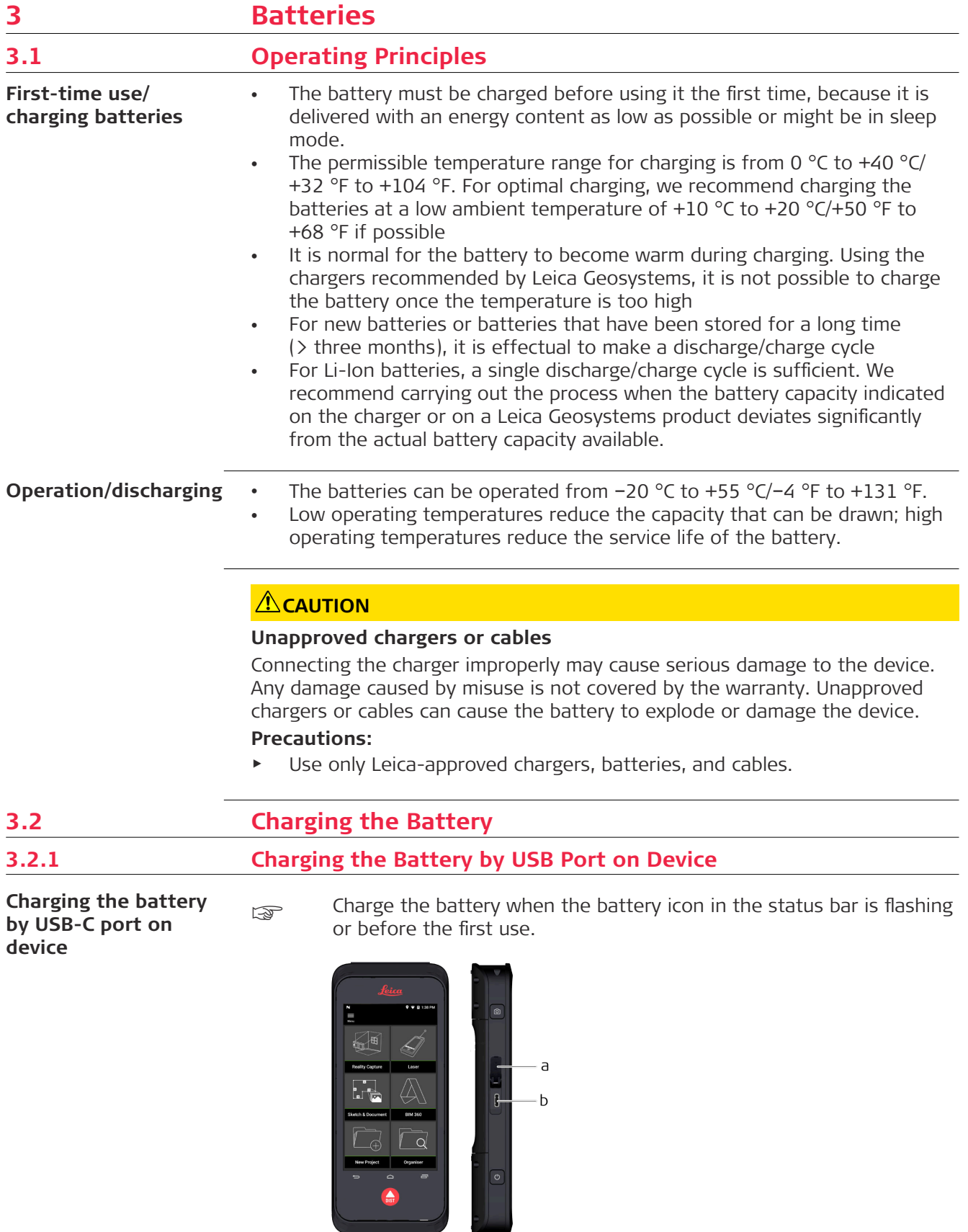

20118\_001

- 1. Open the lid (a) and plug the cable into the port of the device (b).
- 2. Plug the end of the USB-C cable into one of the provided adaptors. Select the appropriate adapter for your country.
- The device can also be charged connecting the USB-C cable to the computer, but takes more time. If the device is connected to the computer through USB cable, you can download and upload data.

#### <span id="page-7-0"></span>**3.2.2 Charging the Battery by USB Charger (Optional)**

**Charging with battery charger**

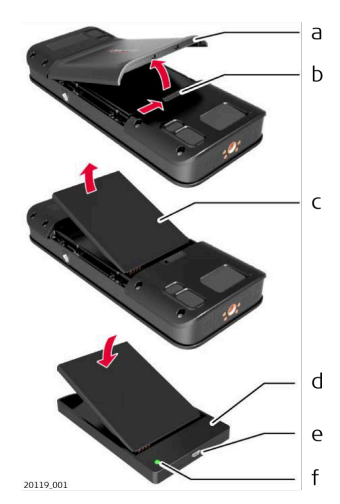

- 1. Move the slider (b) from left to right and remove the battery cover (a).
- 2. Pull the plastic strip and remove the battery (c).
- Do not remove the plastic strip from the battery (c).
- 3. Place the battery  $(c)$  in the charger  $(d)$ .
- 4. Plug the USB cable into the port (e) of the charger (d).
- 5. Plug the USB cable into a power source.
- comes Charging is finished when the indicator light (f) turns green.

#### **Install battery back in device**

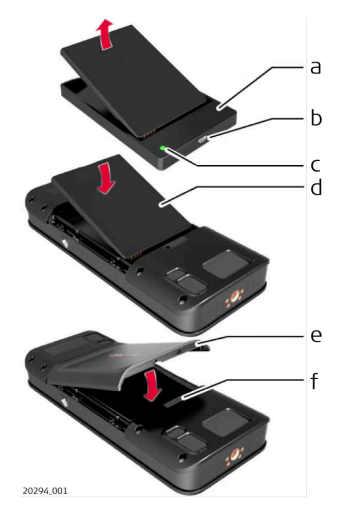

- 1. Remove the battery (d) from the charger (a).
- 2. Place the battery  $(d)$ , bottom first in the BLK3D.
- ☞ Make sure that the battery (d) and the plastic strip are in the correct position.
- 3. Install the battery cover (e) top first on the BLK3D.
- ☞ Make sure that the battery cover (e) and the slider (f) are in the correct position.

# <span id="page-9-0"></span>**4 Power Functions**

**Switching ON/OFF**

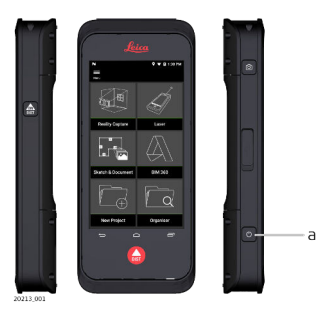

#### **Switching ON**

Press the **ON/OFF** button (a) to switch the device on.

### **Switching OFF**

Press and hold the **ON/OFF** button (a) for at least two seconds to switch the device off.

# <span id="page-10-0"></span>**5 Update**

**Update**

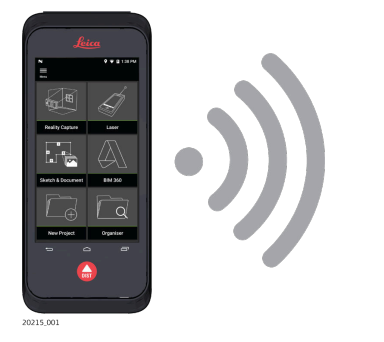

BLK3D searches for updates when starting the app.

<span id="page-11-0"></span>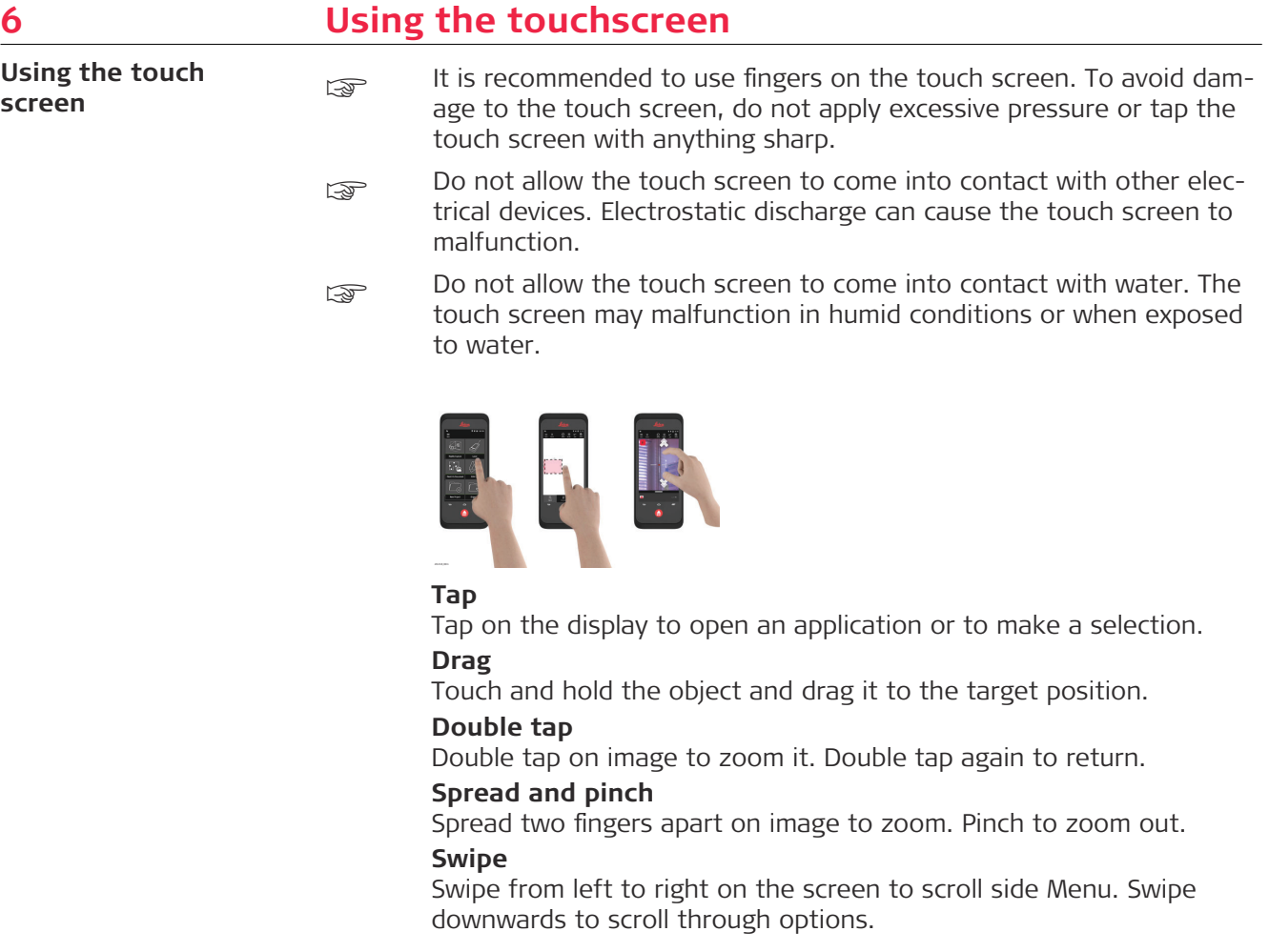

# <span id="page-12-0"></span>**7 Activation**

**Activation**

1. Select a language for the operating system.

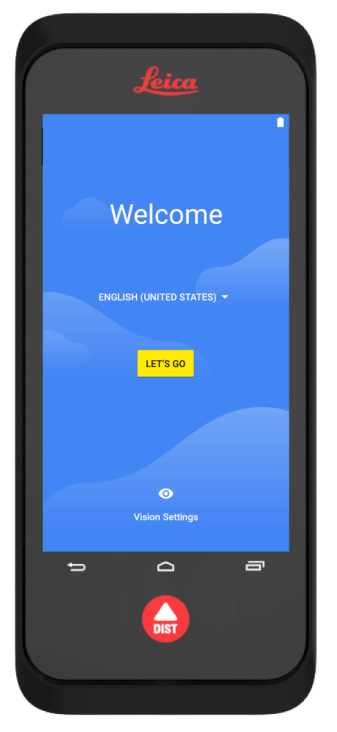

2. **Copy your data** from another device or **Set up as new**.

 $\blacksquare$ 

# $\Box$ Welcome to your BLK3D **Copy your data**<br>From an iPhone® or Android device, or the<br>cloud  $\odot$ Set up as new<br>Get a fresh start

3. Connect to a Wi-Fi network.

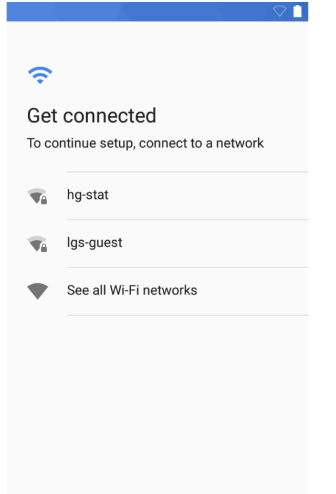

4. Protect your device with a **PIN** or a **Password** (optional).

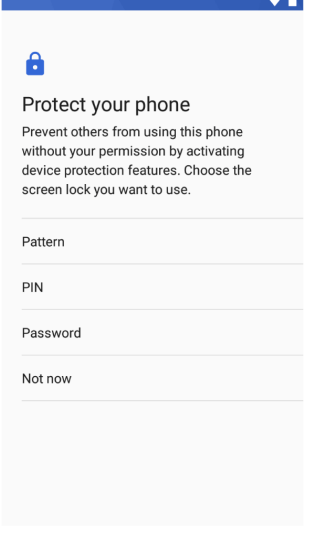

#### <span id="page-14-0"></span>**8 Settings** 1. Select the **Settings** menu. **Settings**

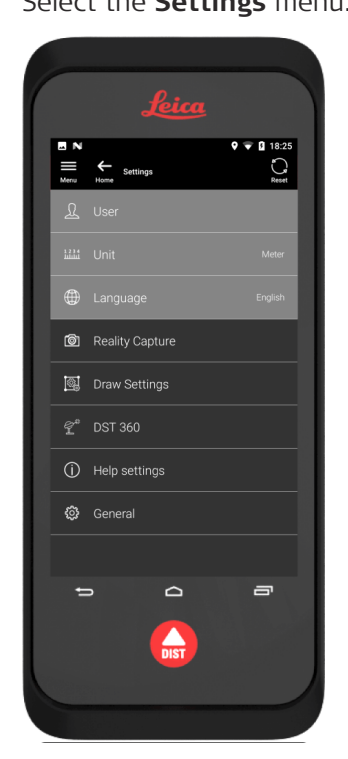

2. Enter the user data.

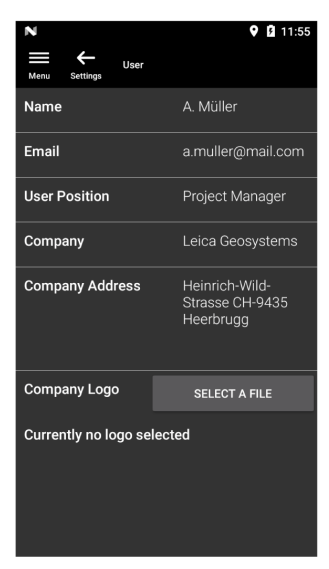

The entered data is stored in your projects and is automatically used to fill in the header of an exported PDF report.

3. Select the measurement unit.

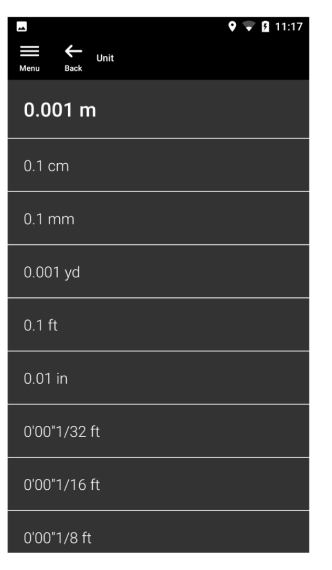

4. Select the language.

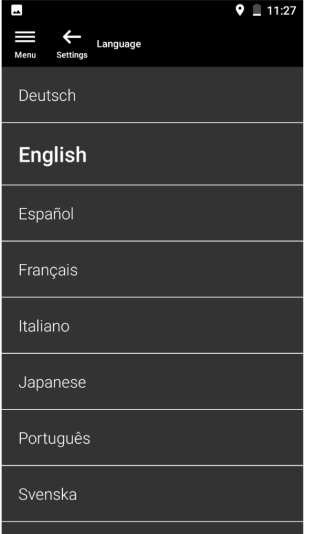

<span id="page-16-0"></span>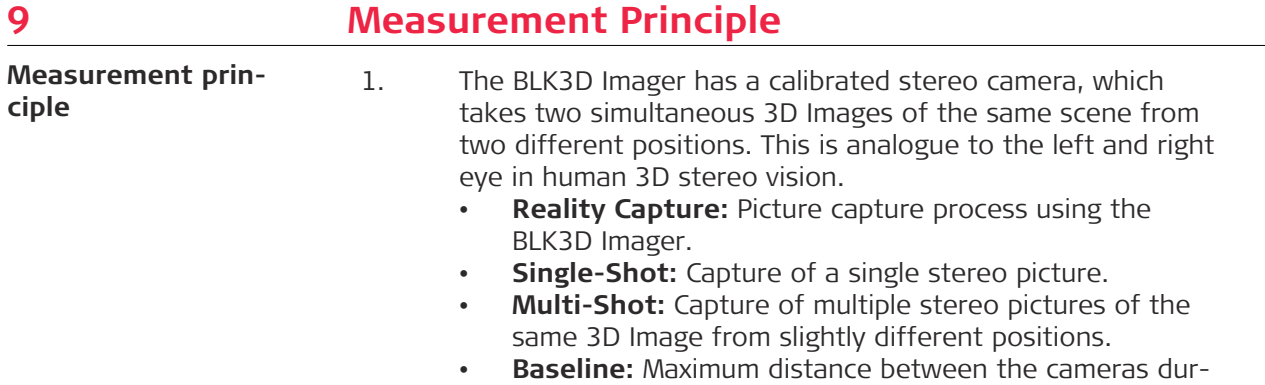

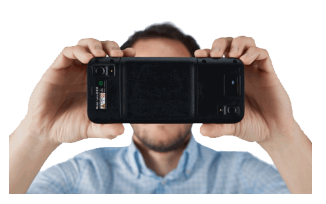

2. The pictures from the two cameras are displayed on the BLK3D screen. Only points which are visible in both pictures can be measured.

ing Reality Capture. This distance can be increased by using Multi-Shot from slightly different positions.

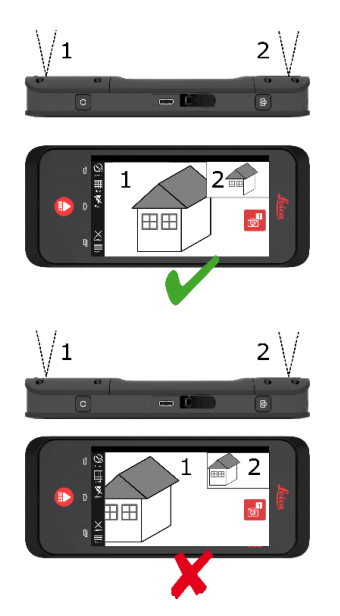

3. The intersection angle between the two lines of sight from the two cameras is key for good 3D accuracy. The angle is affected with the distance (D) to the object and the baseline length (B).

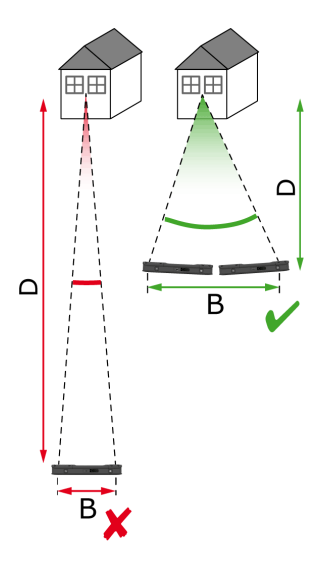

4. To increase the accuracy, take the picture from a short distance (D) to the object.

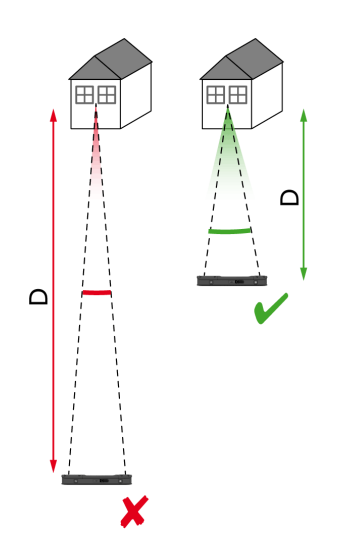

☞ Shorter distance (D) => Better results

5. To increase the baseline length (B), take up to four shots from slightly different positions.

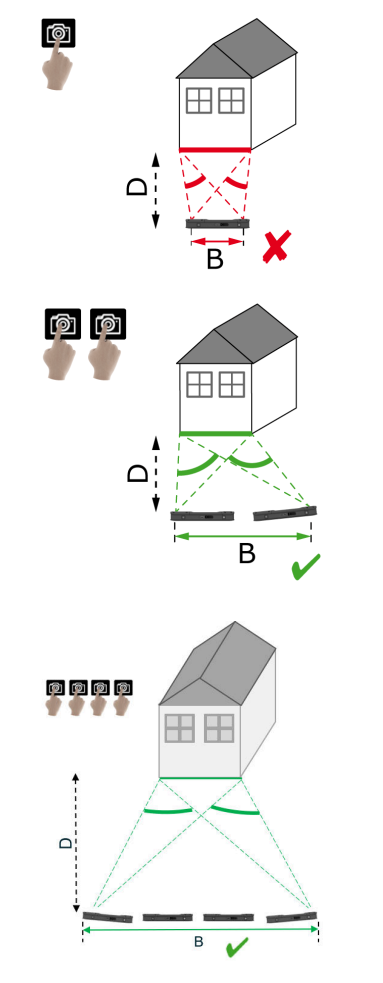

☞ Longer baseline (B) => Better results

<span id="page-19-0"></span>6. Multi-Shot is required for 3D measurements and 3D Images which should be used for 3D modelling. To increase the accuracy, take up to four shots.

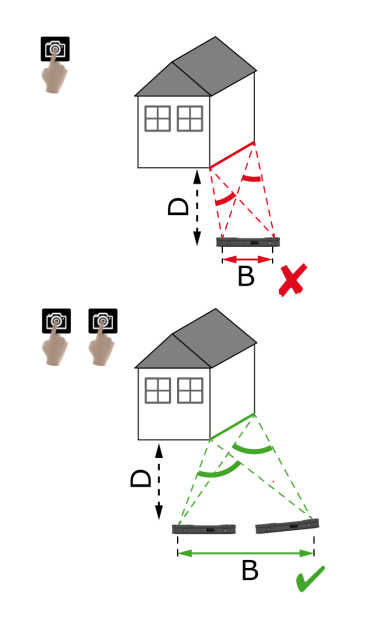

#### **Recommended baseline length**

The recommended baseline length between two shots is 10% of the distance from the imager to the object.

#### **Example:**

If the target is 5 m/16.4 ft away from the imager, use a baseline of 0.5 m/ 1.6 ft between the first and the second shot. Use the same distance between the second and third, as well as the third and fourth shot.

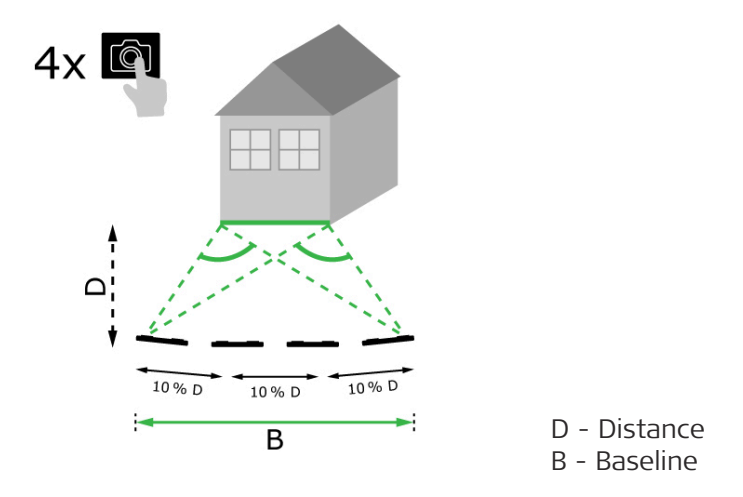

**Tip:** The recommended distance between two shots is displayed on-screen while capturing. To display the recommendation, activate **Laser assisted capture**.

**Recommended number of shots**

#### **Single-shot**

Single-shot is recommended for distances up to 2.5 m/8.2 ft between the imager and the target.

#### **Multi-shot**

For 2D measurements with a distance of more than 2.5 m/8.2 ft and for all 3D measurements, use the Multi-Shot function.

- Take **2 shots** for distances between 2.5 m/8.2 ft and 5.5 m/18.0 ft.
- Take **3 shots** for distances between 4.5 m/14.8 ft and 8.5 m/27.9 ft, and whenever high accuracy is needed.
- Take **4 shots** for long capture distances of 7 m/23.0 ft and longer, and whenever highest accuracy is needed.

#### **Accuracy in Relation to the Number of Shots and the Distance from the Target**

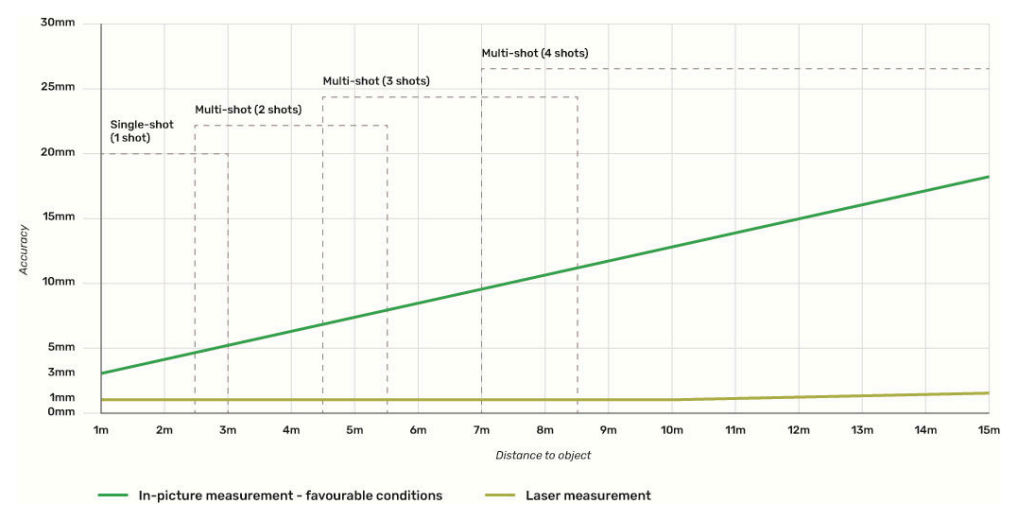

- Tolerances apply to 2D measurements up to 3 m/9.8 ft in length  $(520^{\circ})$ depth).
- For measurements longer than 3 m/9.8 ft and for 3D depth measurements ( $>$  20 $^{\circ}$  depth), the maximum tolerance may deteriorate up to 0.5%.
- For best results, use the Multi-shot function. Keep the recommended baseline length between all shots, which is 10% of the distance to the target object. Refer to [Recommended baseline length](#page-19-0).

### <span id="page-21-0"></span>**10 Reality Capture 10.1 Take a Picture** 1. Select the **Reality Capture** function. **Take a picture**

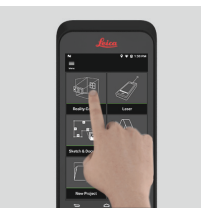

- 2. Choose between different settings:
	- **Timer:** Set a time delay for the picture acquisition.
	- **Fig.** Grid: Show the grid lines on the display for better orientation.
	- **S Flash:** Set the flash to ON/OFF or auto.
	- **Cancel:** Go back to the home screen.
	- **Menu:** Show menu for main navigation.

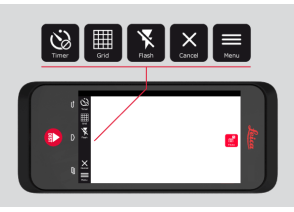

Hold the BLK3D correctly. Make sure that your fingers do not cover the cameras.

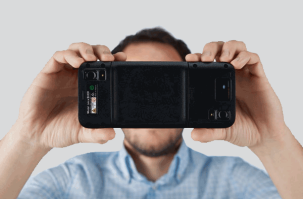

3. Ensure that the object you want to measure is visible in all pictures. Only points which are visible in at least two pictures can be measured. Press **Photo** to capture. You can also use the **Photo capture** button.

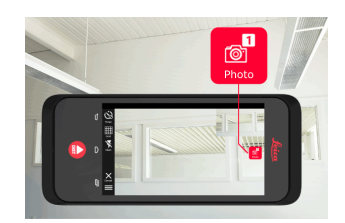

<span id="page-22-0"></span>4. To increase measurement accuracy take another picture from a slightly different perspective.

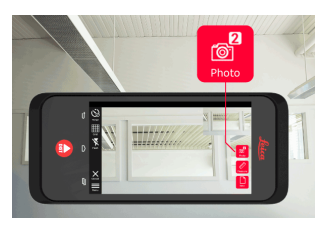

5. Review pictures. Press **Remove** to delete unwanted pictures and **Done** to exit **Review** mode.

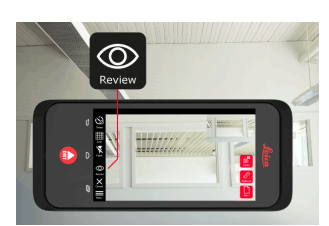

- 6. Go to **Measure** mode, (see Measure Distances in Picture).
	- **New:** Capture the next **Reality Capture** 3D image without going to measure.

#### **10.2 Measure Distances in Picture**

**Measure distances in picture**

1. Select **Distance**, then zoom into the object you want to measure using gestures.

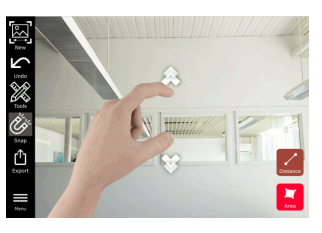

- 2. Tap the first point on the picture to start the measuring process.
	- **Snap:** Automatic snap to edges in picture (active by default).
	- **To Delete:** Delete selected measured point/line.
	- **Undo:** Undo last operation.

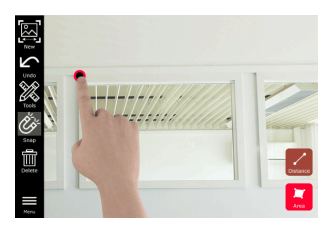

3. Tap the second point. The measured distance is automatically shown above the line.

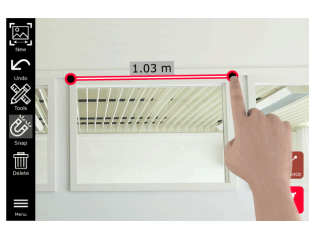

4. Tap on any measured point again to activate **Precise** mode.

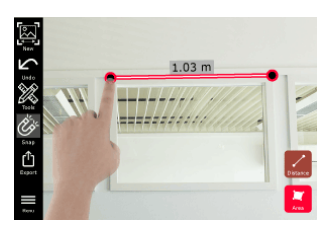

- 5. Drag and spread to precisely centre of the point you want to measure in the crosshairs.
	- **V** Done: Confirm point position.
	- **Next:** Jump to the next point for **Precise** mode selection.

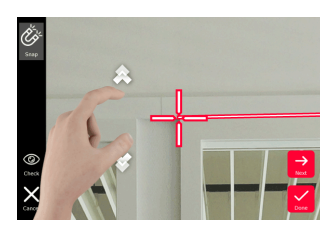

6. Select **Tools** to add **Tags**, **Rename** or delete the 3D image (**Delete Scene**), move 3D image to a project (**Move to Project**), (see [Organ](#page-43-0)[iser\)](#page-43-0) and measure distances with laser (**Laser measurement**), (see [Laser\)](#page-26-0).

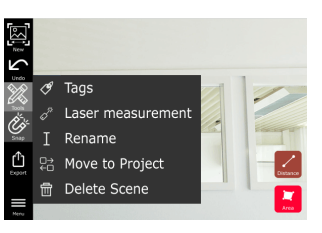

7. Select a line and measure the distance with the laser to crosscheck the distance. The laser value is shown in brackets, (see [Laser\)](#page-26-0).

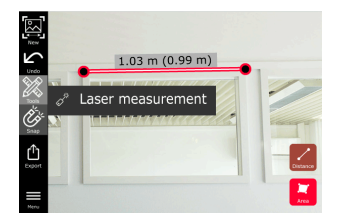

- 8. Choose different options:
	- **New:** Exits **measure** mode to take a new picture.
	- **Export:** Export the 3D image in JPG or PDF format.

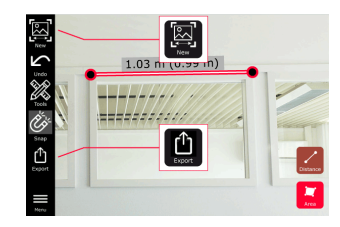

#### <span id="page-24-0"></span>**10.3 Measure Areas in Picture**

**Measure areas in picture**

1. Select **Area**, then zoom into the object you want to measure using gestures.

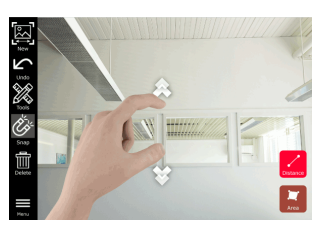

- 2. Tap the first point on the picture to start the measuring process.
	- **Snap:** Automatic snap to edges in picture (active by default).
	- **T** Delete: Delete selected measured point/line.
	- **Undo:** Undo last operation.

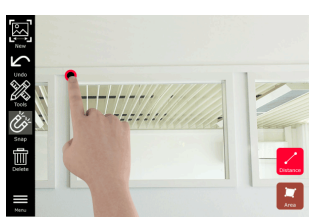

3. Tap other points on picture to define the area. Tap **Area** button again to finish defining the area.

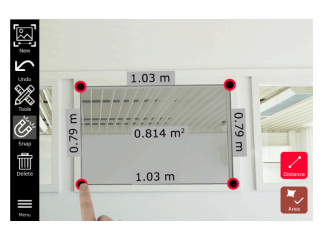

- 
- 4. Tap on any measured point to activate **Precise** mode.

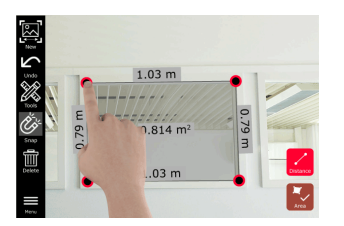

- 5. Drag and spread to precisely centre of the point you want to measure in the crosshairs.
	- **Done:** Confirm point position.
	- **Next:** Jump to the next point for **Precise** mode selection.

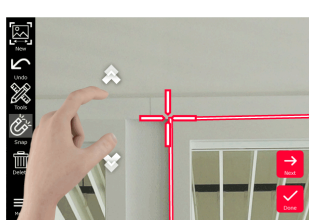

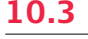

<span id="page-25-0"></span>6. Select **Tools** to add **Tags**, **Rename** or delete the 3D image (**Delete Scene**), move 3D image to a project (**Move to Project**), (see [Organ](#page-43-0)[iser\)](#page-43-0) and measure distances with laser (**Laser measurement**), (see [Laser\)](#page-26-0).

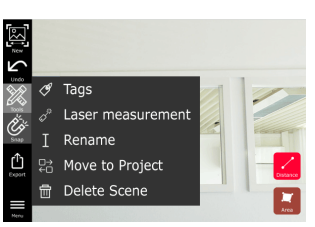

7. Select a line and measure the distance with the laser to crosscheck the distance. The laser value is shown in brackets, (see [Laser\)](#page-26-0).

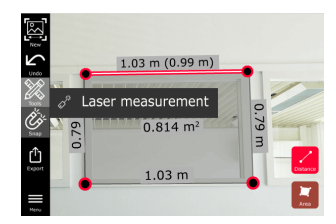

- 8. Choose different options:
	- **New:** Exits **Measure** mode to take a new picture.
	- **Export:** Export the 3D image in JPG or PDF format.

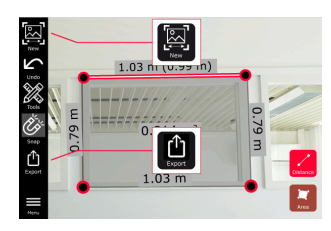

**Accuracy feedback**

#### **10.4 Accuracy Feedback**

After a point is measured, the point colour indicates the achieved accuracy:

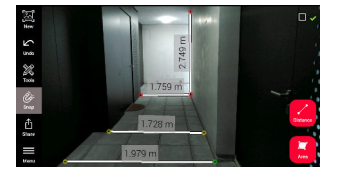

- Green point: accuracy is at the highest level.
- Yellow point: accuracy is reduced.
- Red point: accuracy might be low, especially for 3D distances.

#### **Possible reasons for reduced or low accuracy:**

- The point is too far away from the imager.
	- Go closer to the target.
	- Increase the baseline length. Refer to [Recommended baseline length.](#page-19-0)
- The point is too close to the edge of the image.
	- Make sure that the point is at the centre of the scene and capture again.
- The point is not visible in all captured shots.

<span id="page-26-0"></span>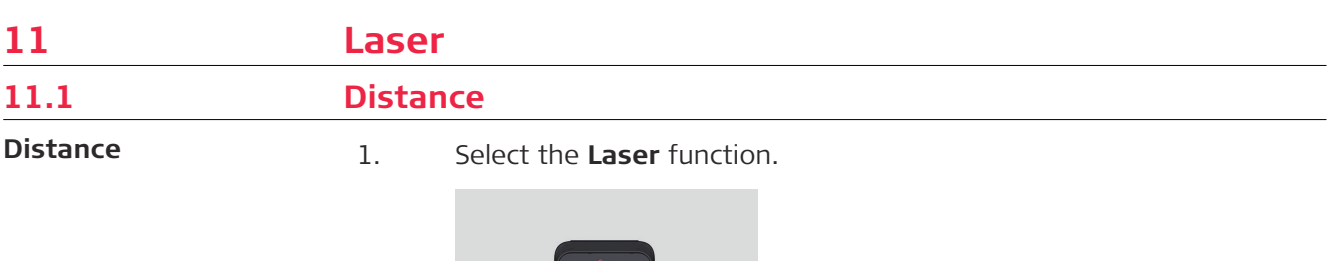

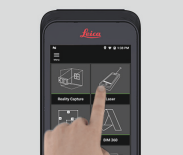

- 2. Adjust the measuring reference (base):
	- **Back:** Distance is measured from the bottom of the device (default setting).
	- **Front:** Distance is measured from the top of the device.
	- **Corner adaptor:** Distance is measured from the Corner adaptor (optional).

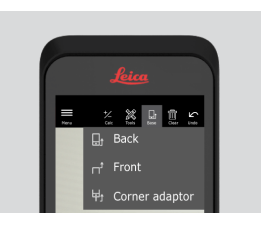

3. Select **Distance** from **Tools**. Point the laser at the target.

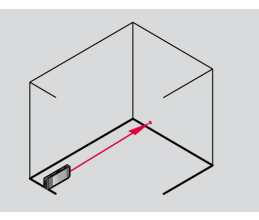

4. Press **Laser** button, (see [Instrument Components](#page-4-0)).

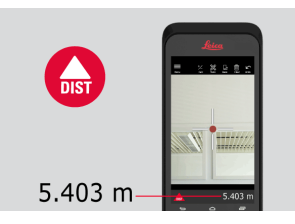

- **S** Measured distance is shown at the bottom of the screen.
- 5. Select **Calc** and choose between **Add** and **Subtract**. Take another distance measurement to add/subtract to/from the previous one.

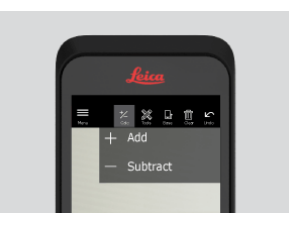

<span id="page-27-0"></span>6. Select **Tools** to choose between different measurements (**Distance**, Smart Horizontal, [Area](#page-28-0) and [Volume\)](#page-29-0) and export measurement into a PDF report.

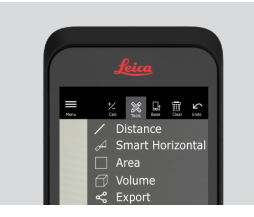

7. Select **Export** and select the measurement to be printed in a PDF report.

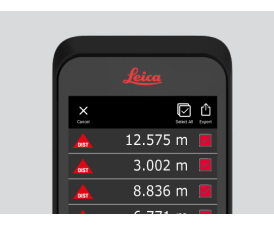

8. Swipe right to left to delete a single measurement, or select **Clear** to delete all measurements from the measurement list.

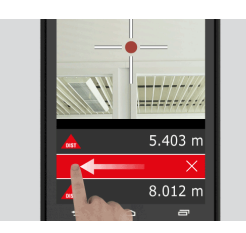

#### **11.2 Smart Horizontal**

**Smart Horizontal**

1. Select **Smart Horizontal** from **Tools**.

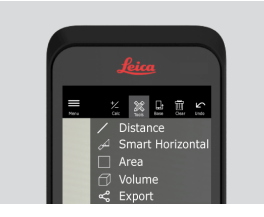

as Adjust measure reference if needed.

2. Point the active laser at the target. Measure with the **Laser** button.

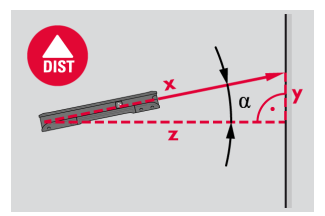

3. Vertical and horizontal distances are calculated.

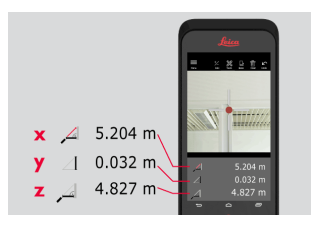

### <span id="page-28-0"></span>**11.3 Tracking**

**Tracking**

1. Press the **Laser** button for two seconds to activate **Tracking** mode.

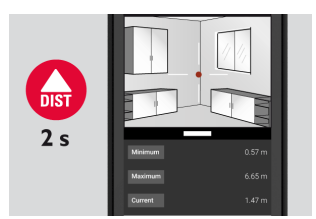

2. Press the Laser button again to finish the measurement.

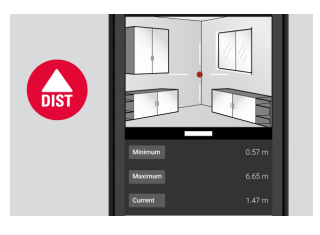

#### **11.4 Area**

**Area**

# 1. Select **Area** from **Tools**.

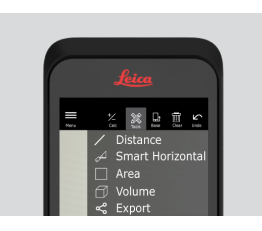

- a Adjust measure reference if needed.
- 2. Measure two distances (length and width) with the **Laser** button.

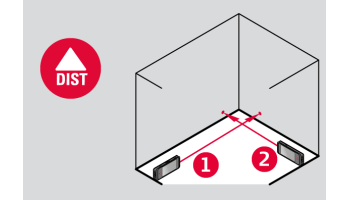

3. Circumference and area are automatically calculated.

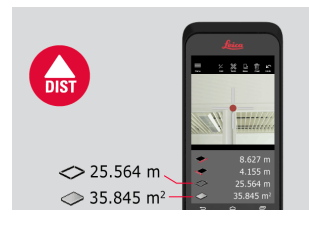

### <span id="page-29-0"></span>**11.5 Volume**

**Volume**

1. Select **Volume** from **Tools**.

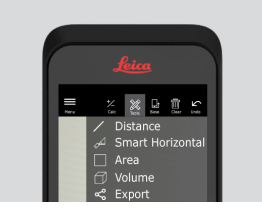

- a Adjust measure reference if needed.
- 2. Measure three distances (length, width and height) with the **Laser** button.

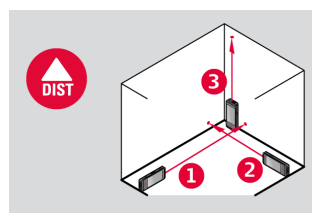

3. Area, wall area, circumference and volume are automatically calculated.

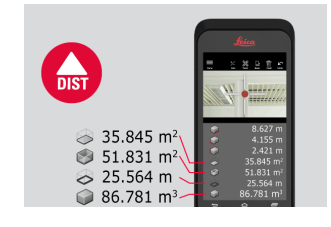

<span id="page-30-0"></span>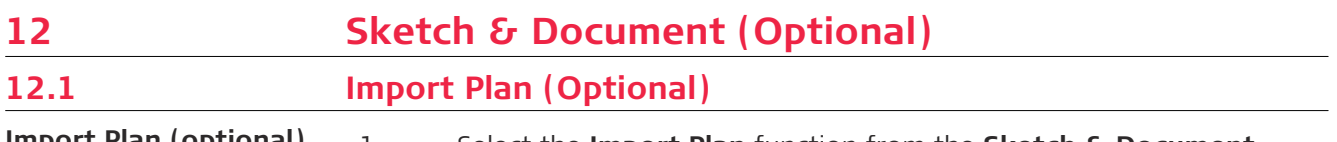

**Import Plan (optional)**

1. Select the **Import Plan** function from the **Sketch & Document** menu.

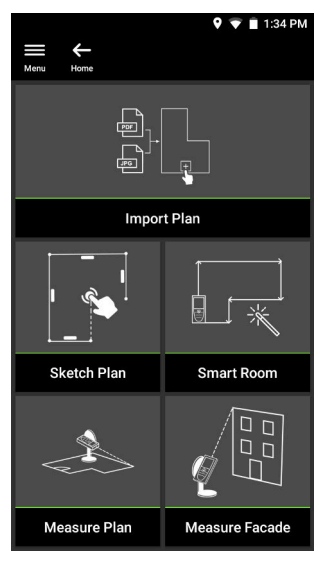

- 2. Select one of the following options:
	- **Camera:** Take a picture with the device camera.
	- **Gallery:** Import an image from the picture gallery.
	- **PDF:** Import a PDF file.

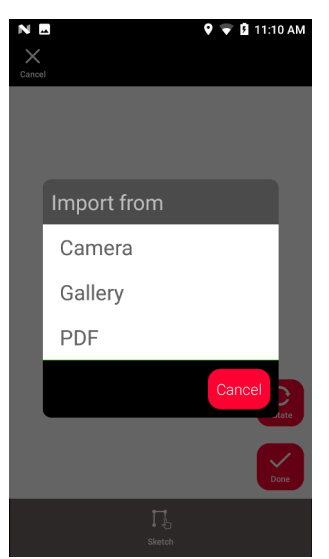

3. Use the **Rotate** function to change the orientation of the image. Tap **Done** to confirm.

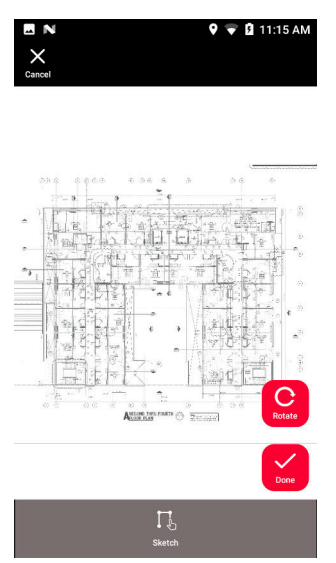

4. **Document** mode is automatically enabled. Tap **Place** and then tap the screen to insert a new place.

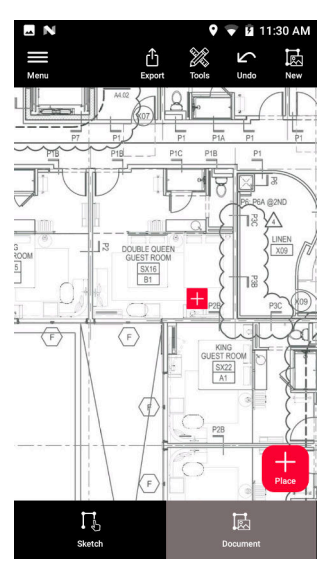

To add 3D images to the place, select the place (see Sketch Plan [\(Optional\)\)](#page-33-0).

5. Switch to **Sketch** mode. Tap **Line** and draw by dragging or tapping. Tap Line again to finish the line.

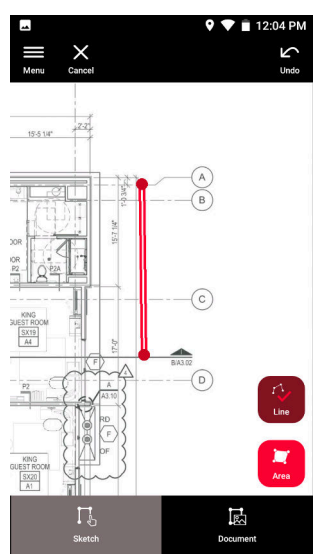

- The line finishes automatically when connecting it to the start point.
- 6. Tap **Area** and draw by dragging or tapping. To create an area, tap at least three points on the screen. Tap Area again to finish defining the area.

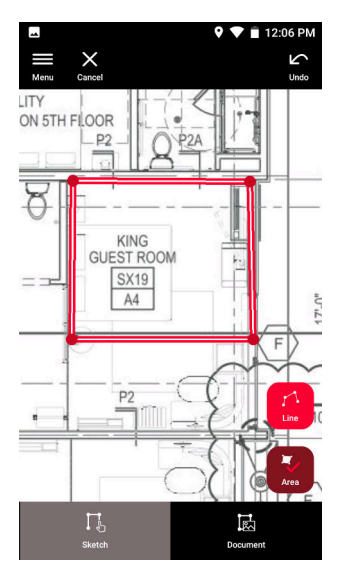

<span id="page-33-0"></span>7. Select a line and press **Laser** to measure the length. Alternatively select a line and press **Enter** to add length.

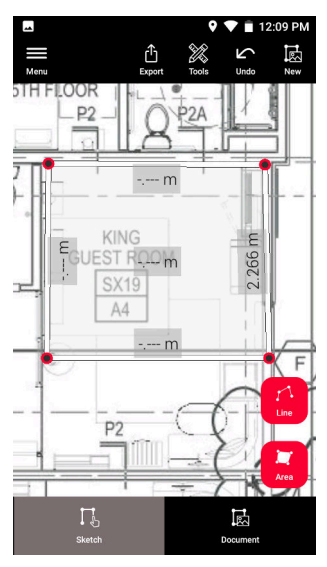

#### **12.2 Sketch Plan (Optional)**

**Sketch Plan (optional)**

1. Select the **Sketch Plan** function from the **Sketch & Document** menu.

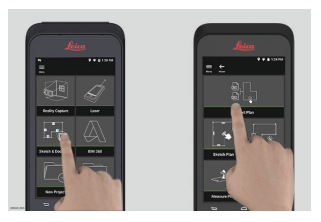

2. Select **Line** button and draw by dragging or tapping. Press again the button to finish the line.

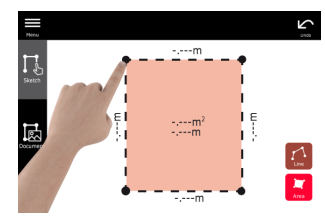

- Essequence I Line finishes automatically when connecting it to the start point.
- 3. Select **Area** button and draw by dragging or tapping. To create an area, tap at least three points on the screen. Tap **Area** button again to finish defining the area.

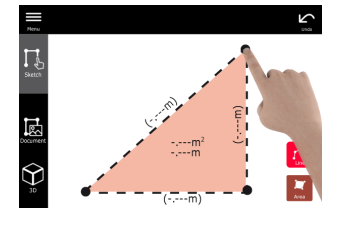

4. Select a line and press **Laser** to measure the length.

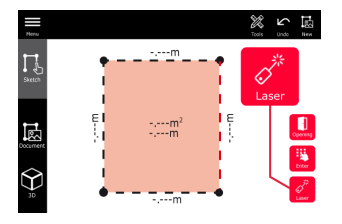

5. The sketch is automatically scaled. Calculated values are in brackets. Area and circumference are automatically printed on sketch.

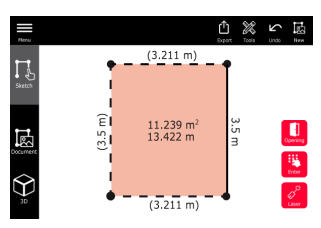

6. Alternatively select a line and press **Enter** to add length.

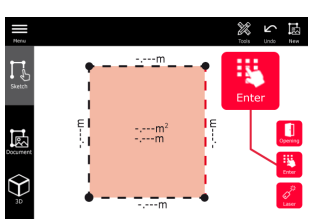

7. Select a line and press **Opening** to add doors or windows.

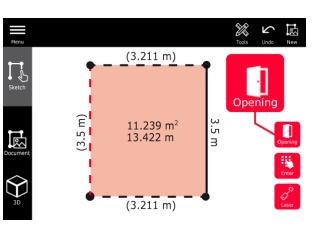

8. Drag the opening to move it or select the distance from the wall and measure it.

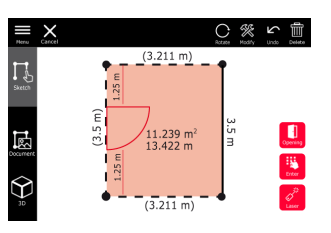

9. Select opening and press **Modify** to change type and enter width and height. Use the **Rotate** button to change the opening orientation.

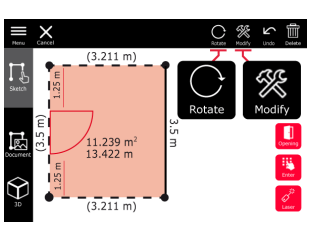

10. Switch to **3D** mode.

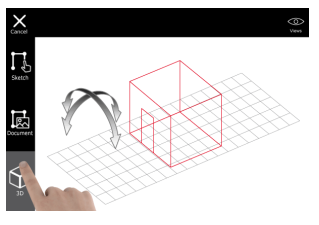

- ☞ A room height can be entered.
- 11. Switch to **Document**. A place is automatically assigned to each line. Drag a place to move it. Press the **Place** button and tap the screen to add a new place.

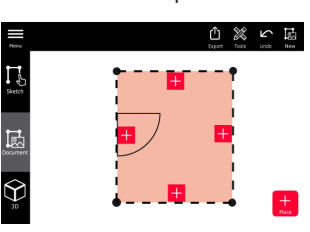

12. Select an empty place to add a 3D image.

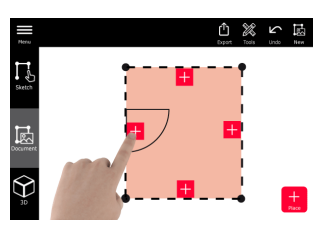

- If It is possible to take a new picture or browse for existing pictures. A plan can store up to 500 3D images.
- 13. Select a place to review the 3D images. Press the image preview to open it and add more measurements.

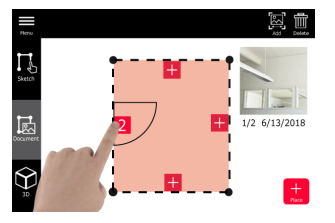

14. Select a place to **Delete** or **Add** a 3D image. The place counter is updated.

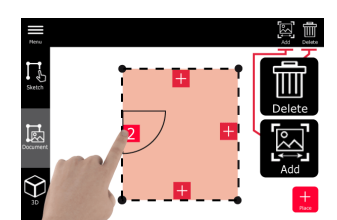

15. To delete a place, press it for 2 seconds and press **Delete**. All the stored 3D images are deleted.

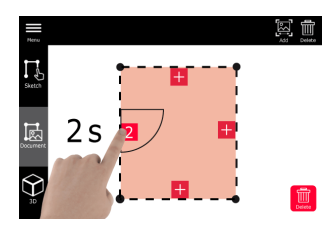

**Smart Room (optional)**

- <span id="page-36-0"></span>**12.3 Smart Room (Optional)**
	- 1. Select the **Smart Room** function from the **Sketch & Document** menu.

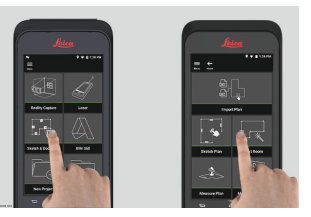

- 2. Adjust measuring reference:
	- **Back:** Distance is measured from the bottom of the device (default setting).
	- **Front:** Distance is measured from the top of the device.
	- **Corner adaptor:** Distance is measured from the Corner adaptor (optional).

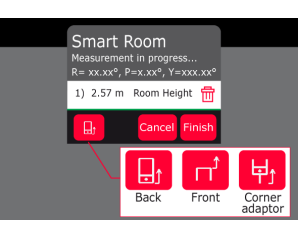

3. Keep the screen oriented away from the wall while measuring.

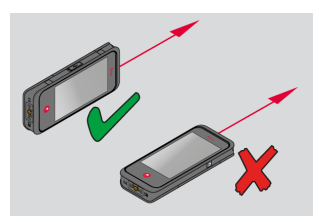

4. Measure the room clockwise/anti-clockwise using the **Laser** button. Up to 20 measurements are supported for one **Smart Room**.

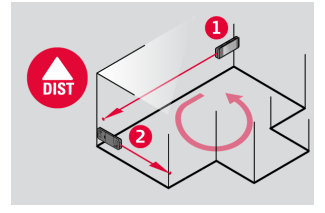

<span id="page-37-0"></span>5. Reverse measurements can be done when needed.

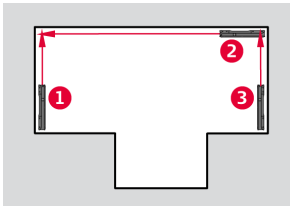

6. **Room Height** can be measured anytime.

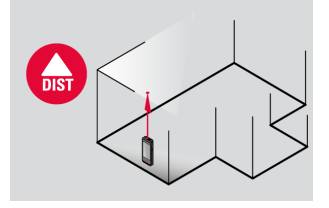

7. All measured values are displayed. After the last measurement press **Finish**.

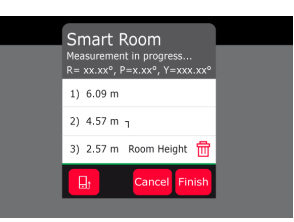

8. The floorplan can be modified in **Sketch** mode, (see Sketch Plan [\(Optional\)\)](#page-33-0).

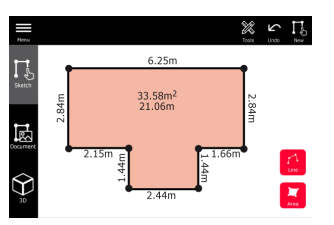

**12.4 Measure Plan (Optional)**

**(optional)**

**Measure Plan** 1. Connect the BLK3D to the Leica DST 360 adapter.

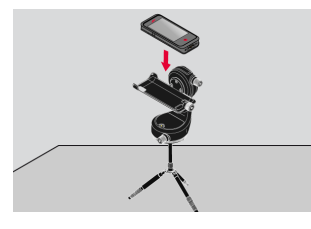

2. Select the **Measure Plan** function from the **Sketch & Document** menu.

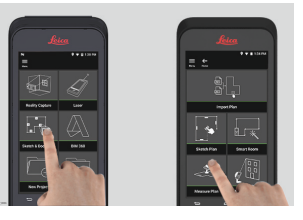

3. Level the instrument before starting to measure. Follow the on screen instructions.

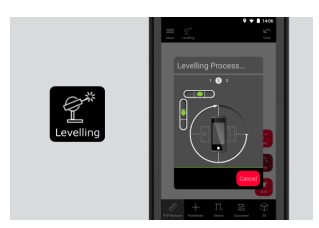

4. Select **Point**, **Line** or **Area** in the **P2P Measure** Tab.

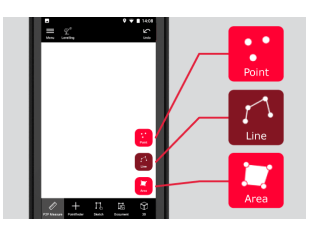

5. Point the laser at the target and measure with the **Measure** button. Measured points are projected onto the floorplan and are automatically shown on screen.

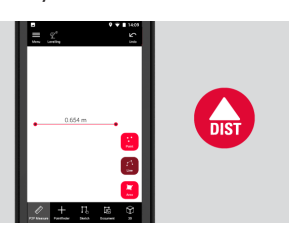

6. Activate **Pointfinder** to use the front camera to find the target point and measure with the **Measure** button.

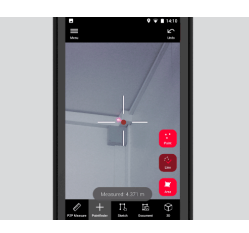

7. The plan can be modified in **Sketch** mode, (see Sketch Plan [\(Optional\)\)](#page-33-0) or visualised in 3D.

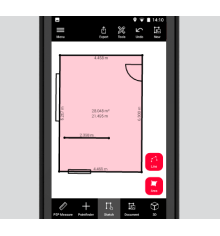

### <span id="page-39-0"></span>**12.5 Measure Facade (Optional)**

**Measure Facade (optional)**

1. Connect the BLK3D to the Leica DST 360 adapter.

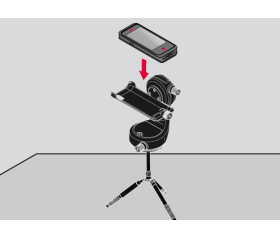

2. Select the **Measure Facade** function from the **Sketch & Document** menu.

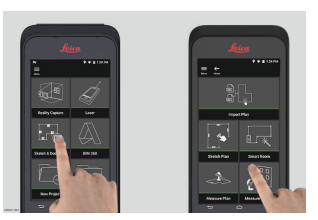

3. Level the instrument before starting to measure. Follow the on screen instructions.

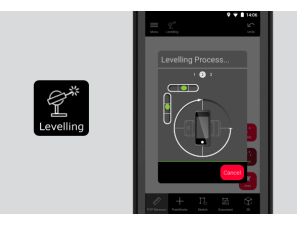

4. Define facade plane to create a projection plane. Follow the on screen instructions.

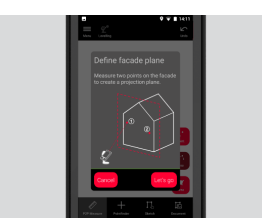

5. After the facade plan has been defined, select **Point**, Line or Area in the **P2P Measure** Tab.

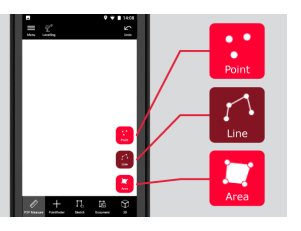

6. Point the laser at the target and measure with the **Measure** button. Measured points are projected onto the floorplan and are automatically shown on screen.

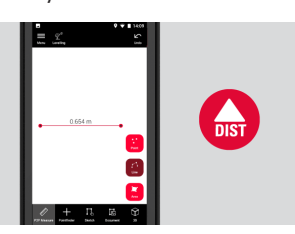

7. Activate **Pointfinder** to use the front camera to find the target point and measure with the **Measure** button.

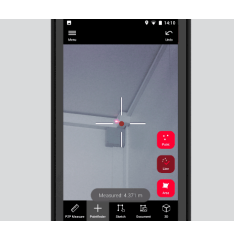

8. The plan can be modified in **Sketch** mode, (see Sketch Plan [\(Optional\)\)](#page-33-0).

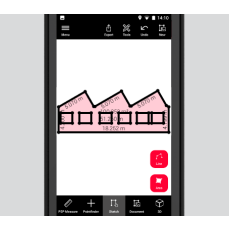

Sollar 3D view is not available for facades.

## <span id="page-41-0"></span>**13 Publisher (Optional)**

#### **Overview Publisher (optional)**

Select a 3D Image and use the **Publish** function to save the 3D Image into the cloud.

- Internet connection is required to publish a link.
- The published 3D Image is available to be viewed and measured by anyone on **BLK3D Web**.
- Any changes done later on the original 3D Image are not merged to the file in the cloud.

#### **Workflow**

1. A 3D Image can be Published from the Measure function. Select **Share** and then select **Publish**.

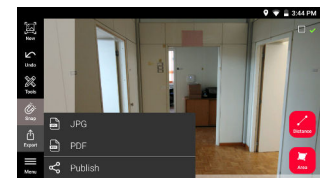

2. It is possible to change the 3D Image name before starting the publishing process.

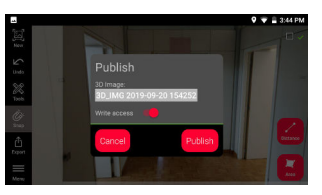

3. Publishing a link uploads the 3D Image to the cloud where it is accessible for 90 days.

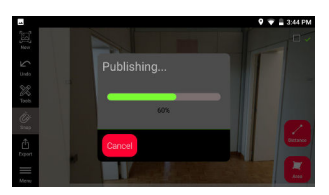

4. A link is automatically created. To select an app for sharing the link, tap **Share**. This link can be used to open the 3D Image in **BLK3D Web**.

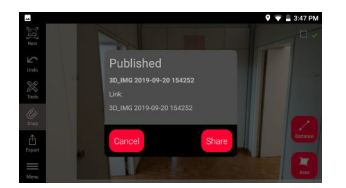

5. As an option, it is possible to publish a 3D Image from the **Organiser**. Select a 3D Image, select **Share** and then select **Publish**.

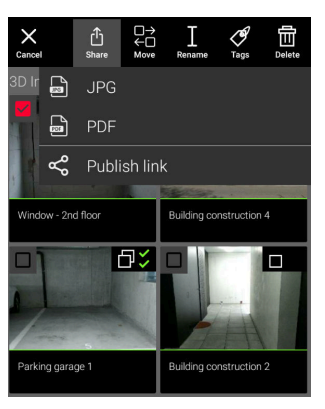

6. To access the list of published links, open the category **Published Links** in **Organiser**.

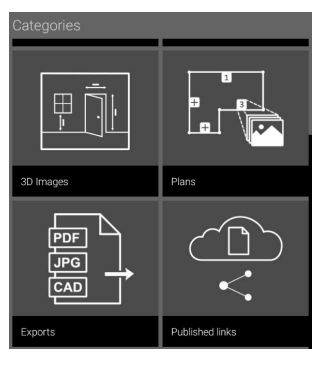

7. To copy the published link, tap the **Copy** button. To attach the published link to an email, tap the **Share** button.

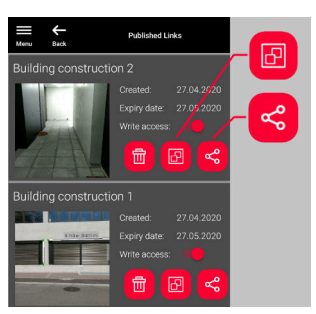

You can also delete a link, or enable or disable write access.

☞ When a link is deleted, the 3D Image is removed from the cloud and cannot be opened anymore on **BLK3D Web**.

**Publisher (Optional) 43**

### <span id="page-43-0"></span>**14 Organiser**

**Organiser**

1. Select the **Organiser** function.

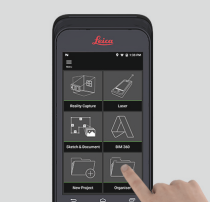

- 2. All the plans and 3D images are stored in five categories:
	- 1. **All**.
	- 2. **Projects**.
	- 3. **3D Images**.
	- 4. **Plans**. 5. **Exports**.
		-
- 3. Open the category **All**.

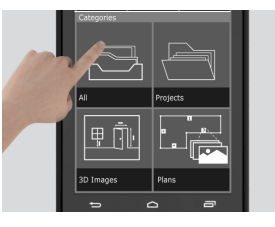

- All the plans, 3D images and projects are stored.
- 4. Use the **Select** option to select an item. Different actions are available: **Export**, **Move**, **Rename**, **Tag** and **Delete**.

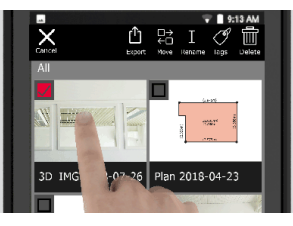

5. Open the category **Projects**, then select the **Project** button to create a new project folder.

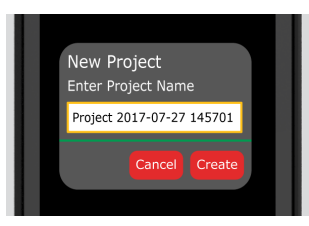

parallel Plans and 3D images can be moved into project folders.

6. Open the category **3D Images**. Press the **RC** button to switch to [Reality Capture](#page-21-0) to take new 3D images.

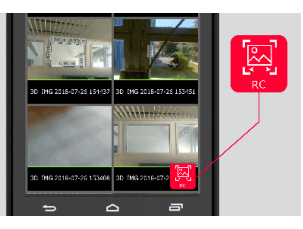

- All the Reality Capture 3D images are stored.
- 7. Open the category **Plans**.

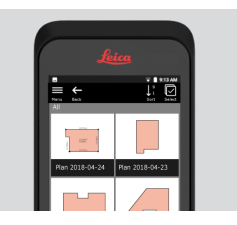

- All plans, including plans with attached 3D images, are stored.
- 8. Press the **S&D** button to add a new plan.
- 9. Open the category **Exports**.
- All exported files in PDF, JPG and CAD format, are stored.

<span id="page-45-0"></span>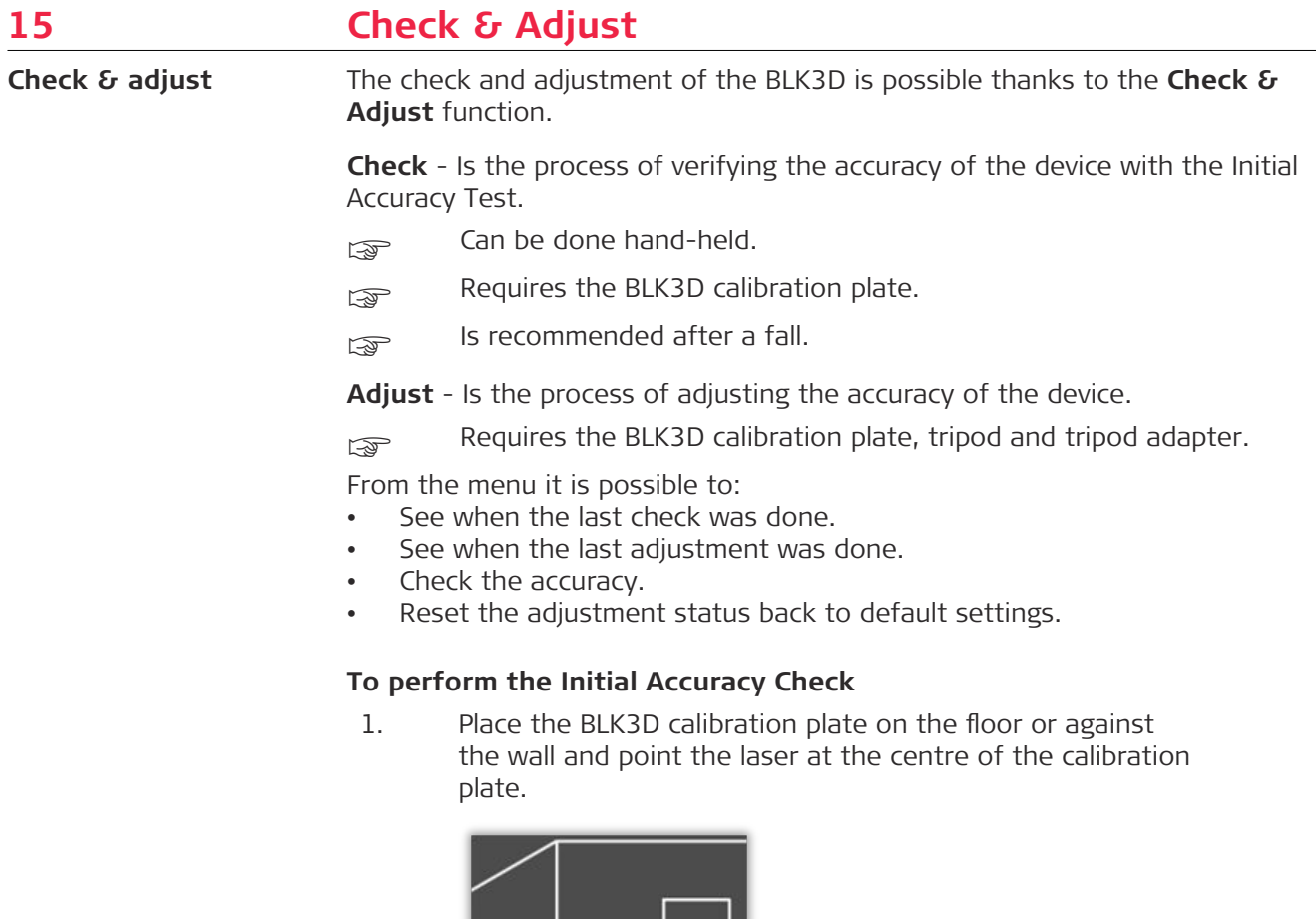

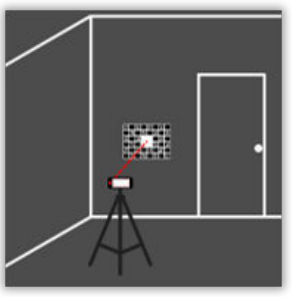

2. Fit the calibration plate into the red frame shown on screen. Use the guidelines on the screen to adjust the distance of the camera from the calibration plate (1.2 m/3.9 ft). Trigger the picture using the **Photo** button on screen.

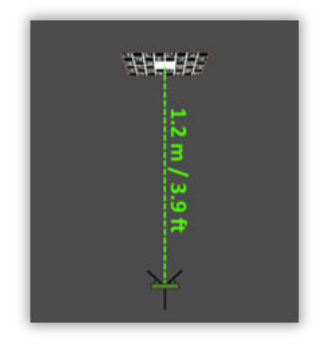

3. After the check is complete, feedback is provided to the user:

Device is calibrated. No need to adjust. Select Done to finish.

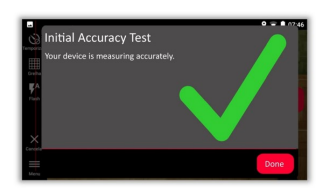

The check failed. Device is not calibrated. Select **Calibrate** to start adjustment process. Select **Later** to postpone.

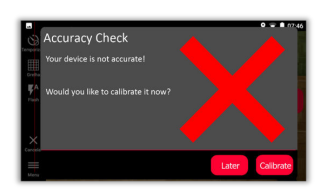

#### **To perform the adjustment**

1. Mount the BLK3D horizontally on the tripod.

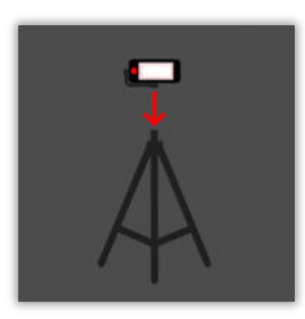

- ☞ Adjustment is not possible without the tripod.
- 2. Place or hang the calibration plate on the wall.

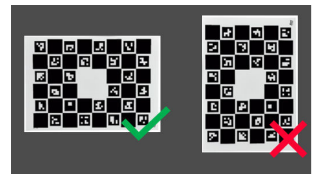

3. Use the laser to adjust the tripod height to the centre of the calibration plate.

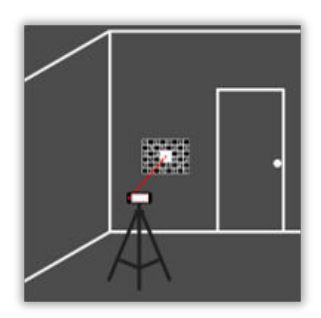

- 4. The adjustment process is done in the following steps:
	- 1. Adjust the distance of the camera from the calibration target.
	- 2. Move left or right following the on screen instructions.
	- 3. Fit the calibration target into the red frame shown on screen.
	- 4. Trigger the picture using the on screen Laser/Photo capture option.
	- 5. Follow the on screen instructions to complete the procedure.

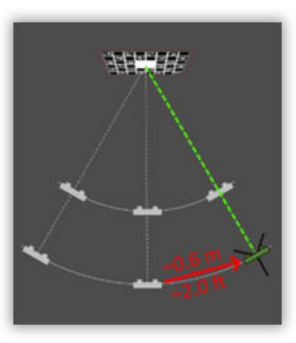

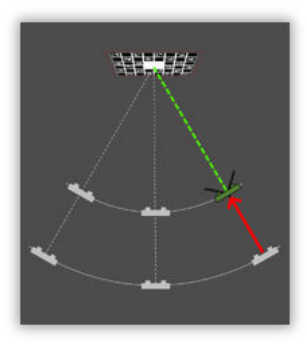

5. After the adjustment process is complete, feedback is provided to the user:

Device is calibrated. Select OK to finish.

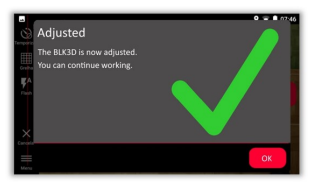

The adjustment failed. Device is not calibrated. Select **Calibrate** to start the adjustment process again. Select **Later** to postpone.

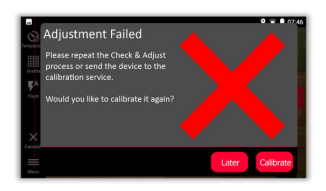

<span id="page-48-0"></span>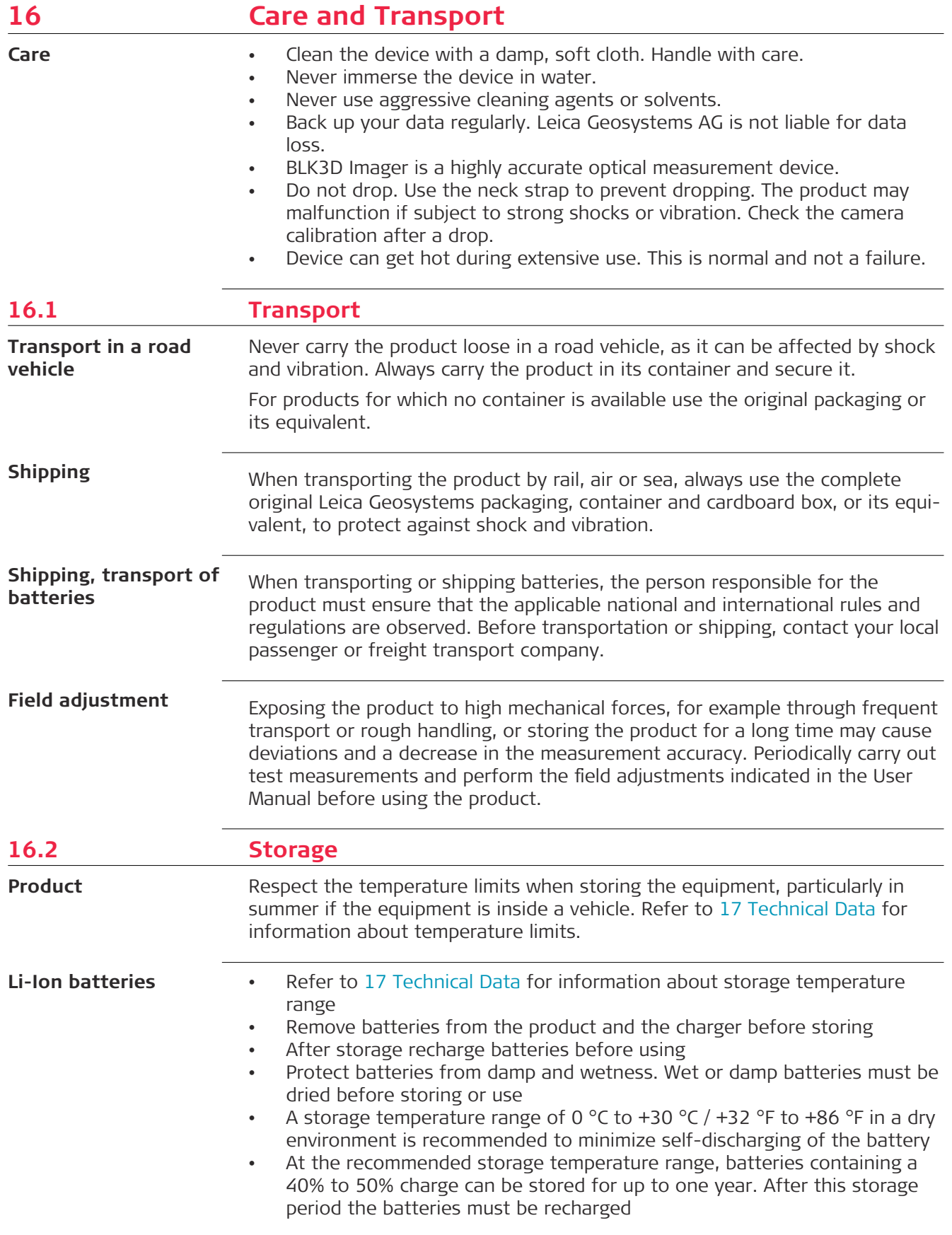

<span id="page-49-0"></span>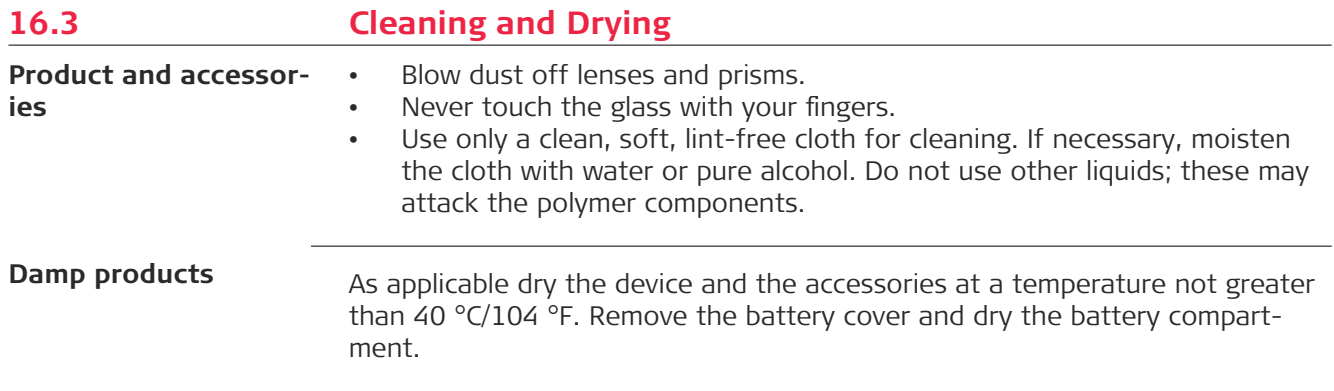

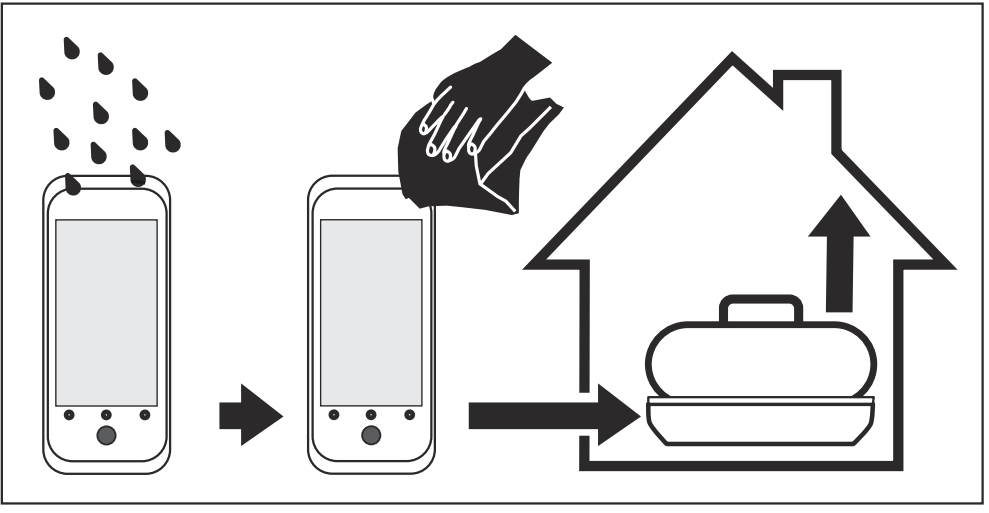

### **Cables and plugs**

Keep plugs clean and dry. Blow away any dirt lodged in the plugs of the connecting cables.

<span id="page-50-0"></span>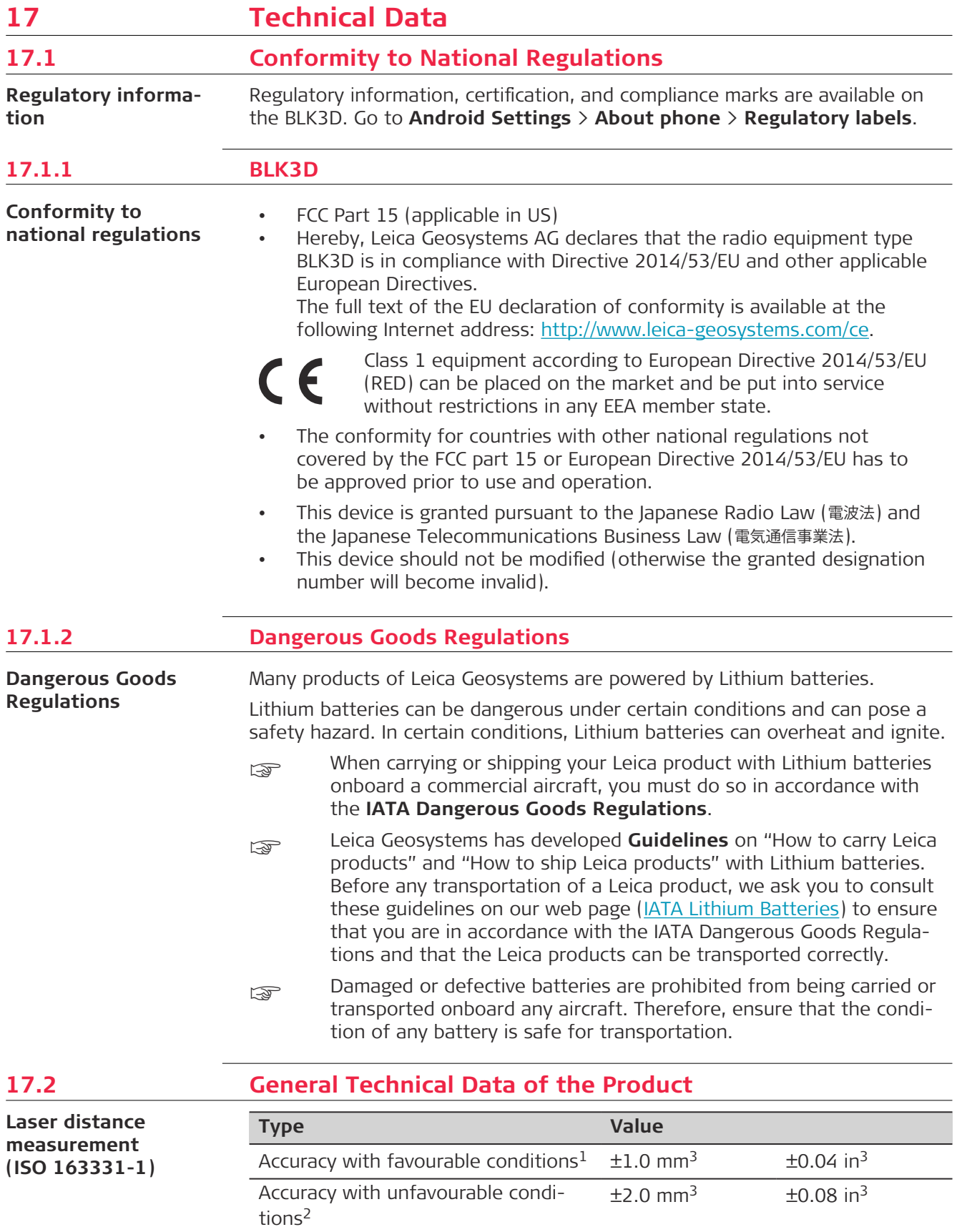

Range with favourable conditions<sup>1</sup> 250 m 820 ft

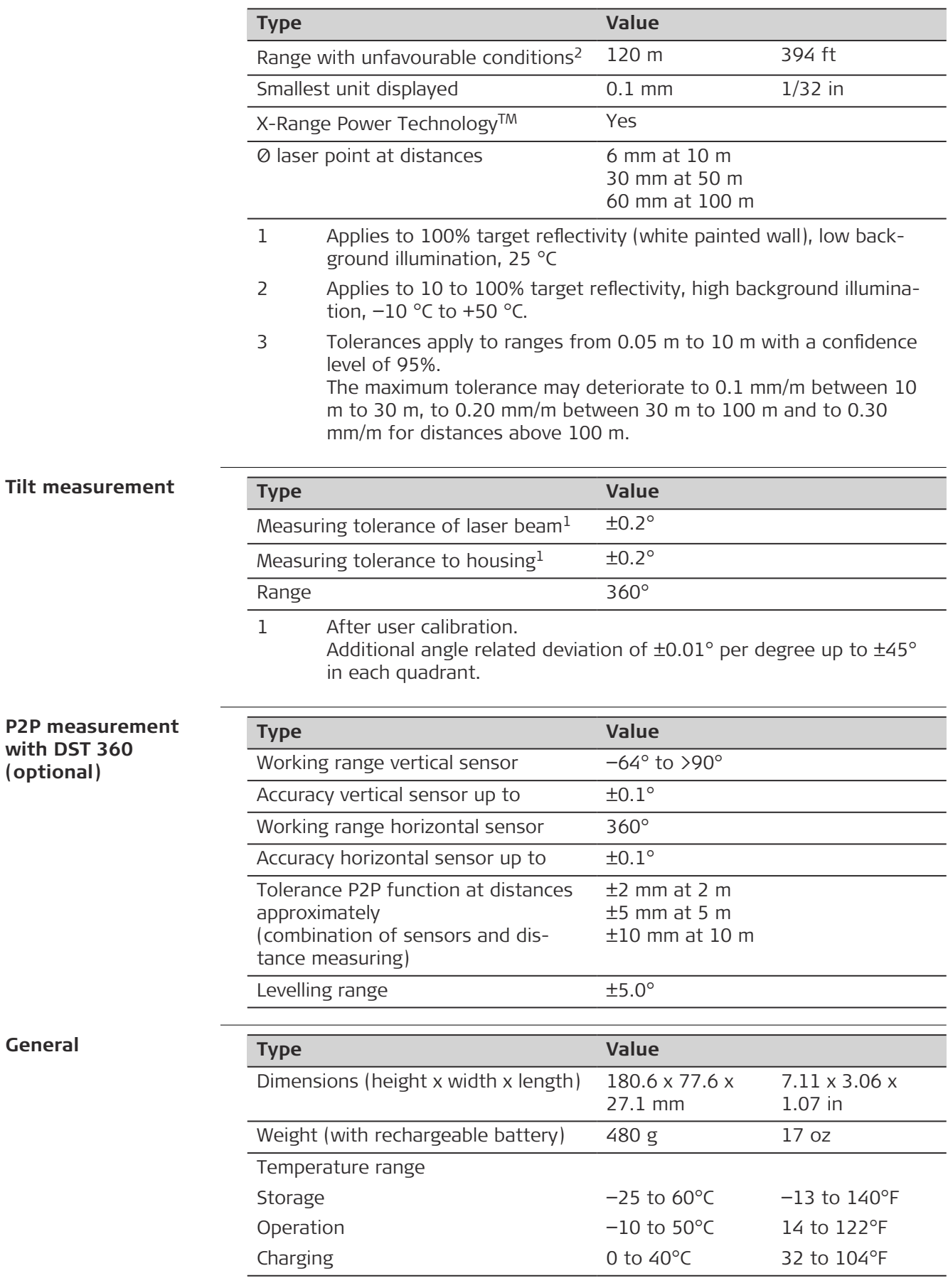

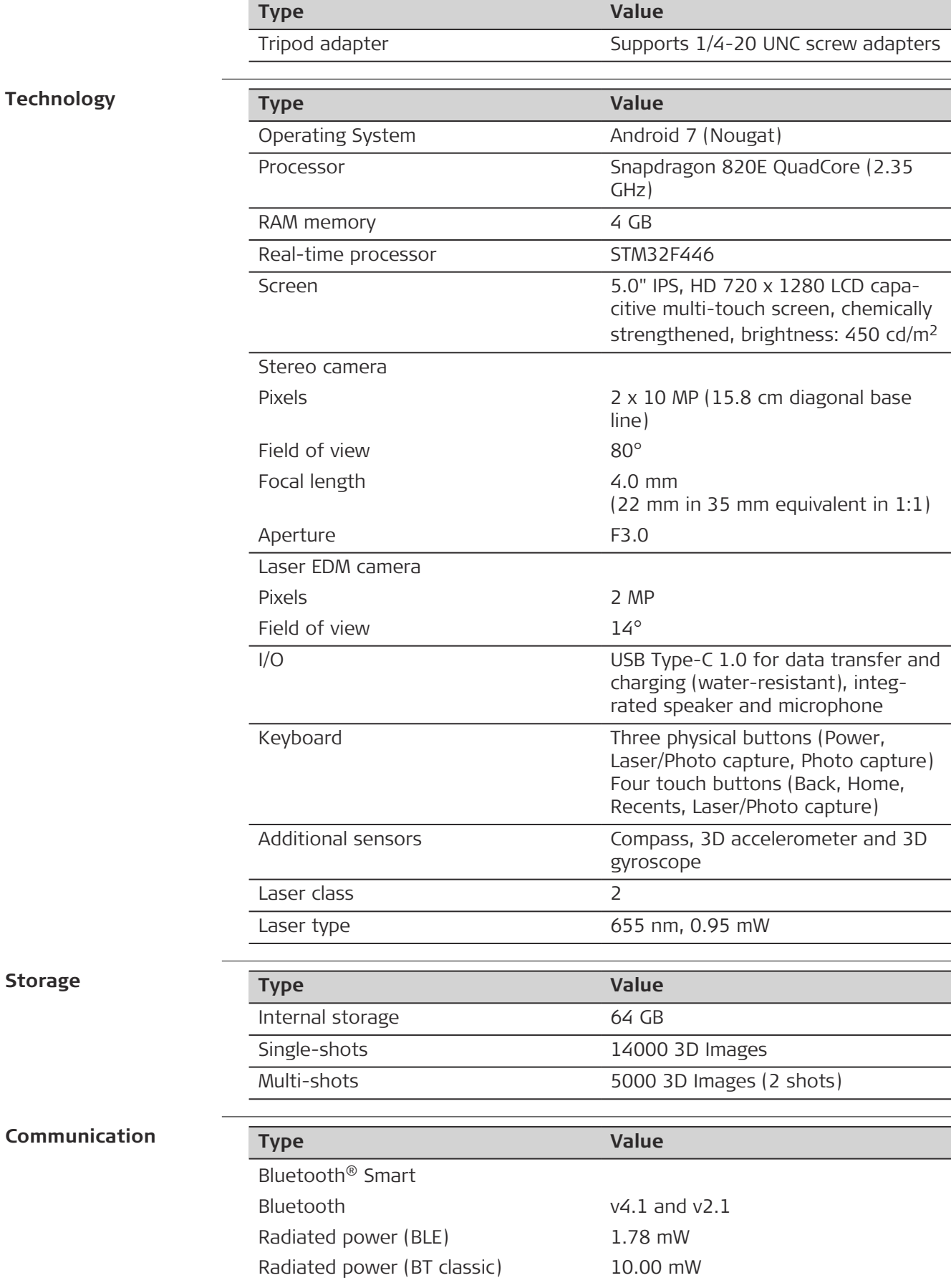

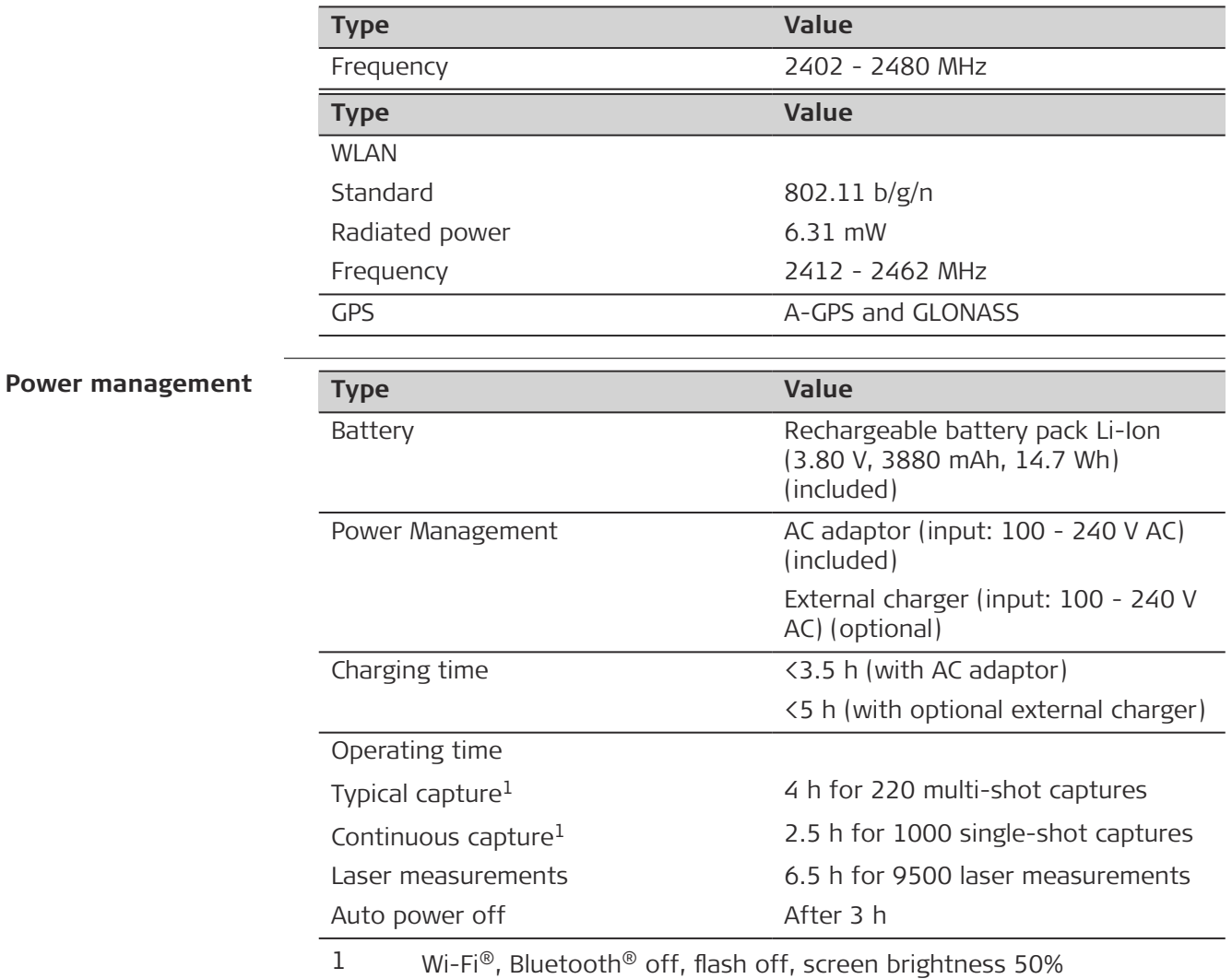

<span id="page-54-0"></span>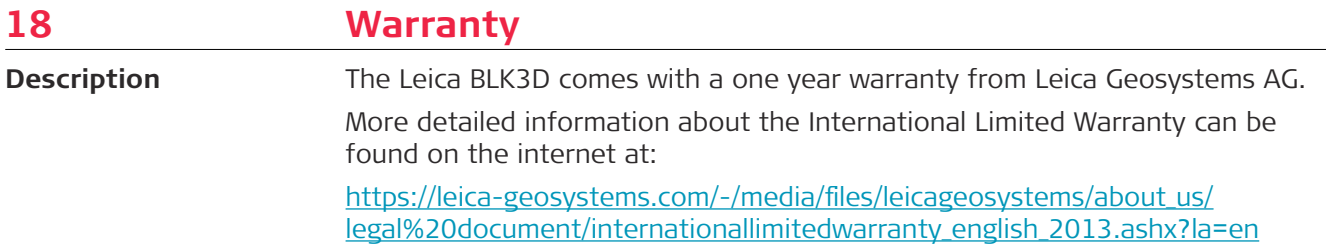

<span id="page-55-0"></span>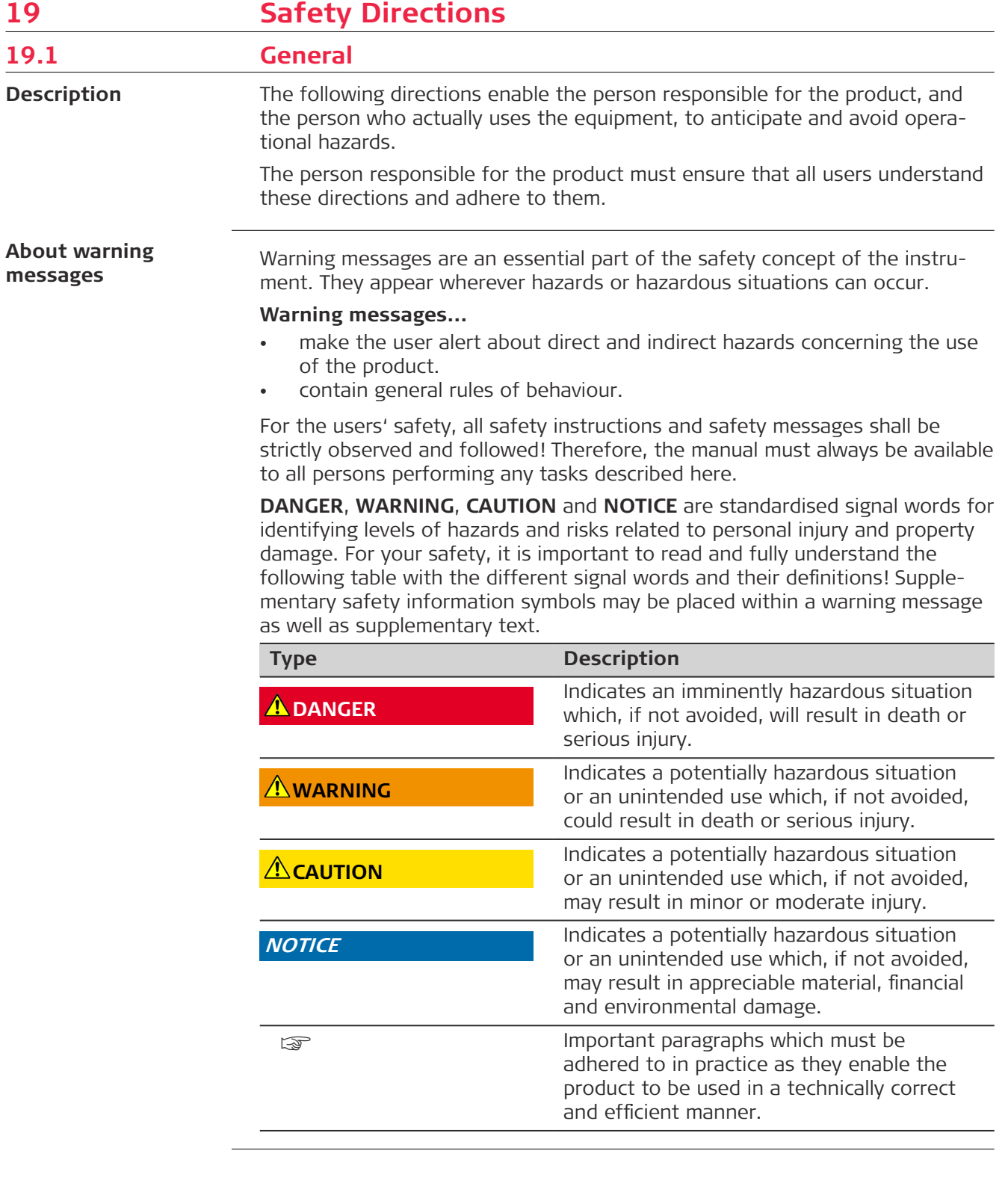

<span id="page-56-0"></span>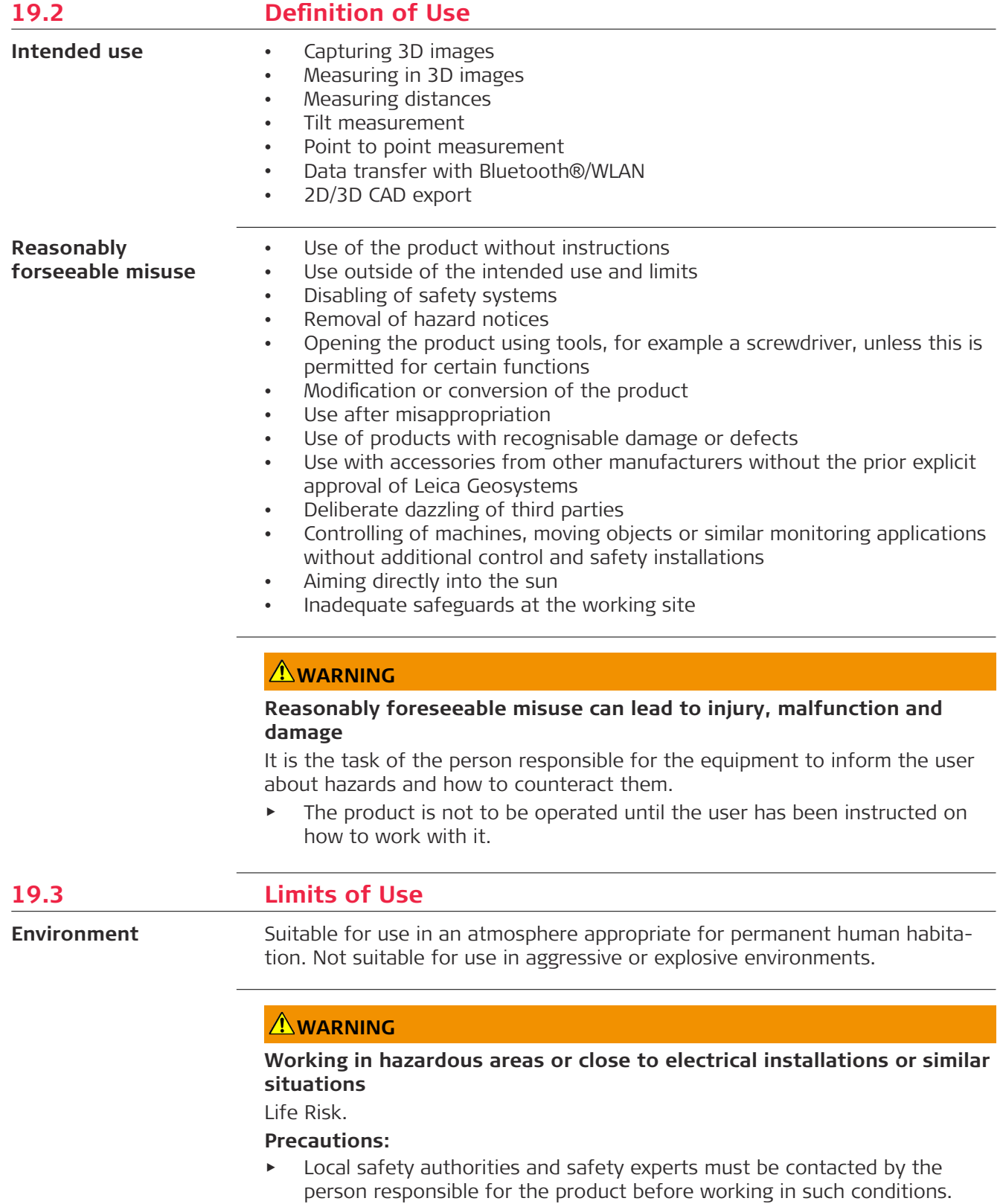

<span id="page-57-0"></span>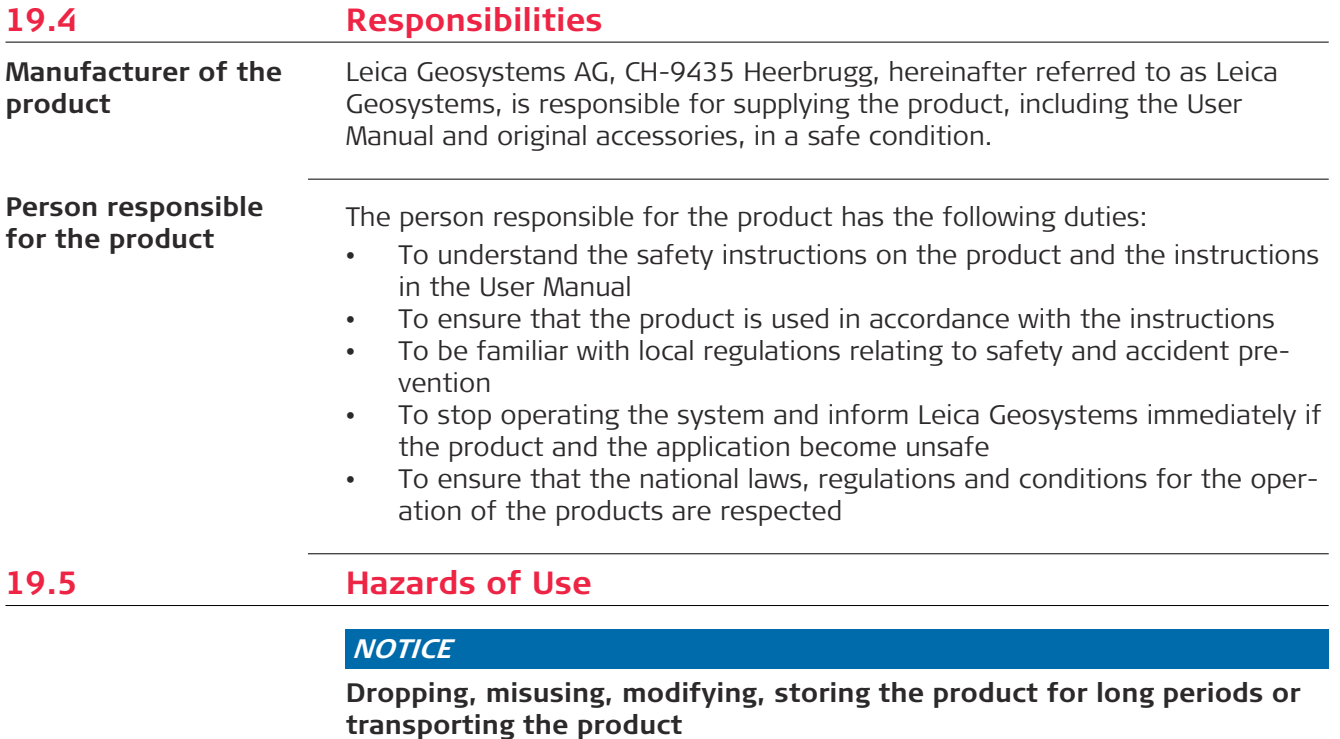

Watch out for erroneous measurement results.

#### **Precautions:**

▶ Periodically carry out test measurements and perform the field adjustments indicated in the User Manual, particularly after the product has been subjected to abnormal use as well as before and after important measurements.

☞

We recommend using the **Check & Adjust** function with the BLK3D calibration target plate to check the accuracy.

#### **WARNING**

#### **Inappropriate mechanical influences to batteries**

During the transport, shipping or disposal of batteries it is possible for inappropriate mechanical influences to constitute a fire hazard.

#### **Precautions:**

- ▶ Before shipping the product or disposing it, discharge the batteries by the product until they are flat.
- ▶ When transporting or shipping batteries, the person in charge of the product must ensure that the applicable national and international rules and regulations are observed.
- ▶ Before transportation or shipping, contact your local passenger or freight transport company.

#### **WARNING**

#### **Exposure of batteries to high mechanical stress, high ambient temperatures or immersion into 昀氀uids**

This can cause leakage, fire or explosion of the batteries.

#### **Precautions:**

Protect the batteries from mechanical influences and high ambient temperatures. Do not drop or immerse batteries into fluids.

#### **AWARNING**

#### **Short circuit of battery terminals**

If battery terminals are short circuited e.g. by coming in contact with jewellery, keys, metallised paper or other metals, the battery can overheat and cause injury or fire, for example by storing or transporting in pockets.

#### **Precautions:**

Make sure that the battery terminals do not come into contact with metallic/conductive objects.

#### **WARNING**

#### **Improper disposal of product**

If the product is improperly disposed of, the following can happen:

- If polymer parts are burnt, poisonous gases are produced which may impair health.
- If batteries are damaged or are heated strongly, they can explode and cause poisoning, burning, corrosion or environmental contamination.
- By disposing of the product irresponsibly you may enable unauthorised persons to use it in contravention of the regulations, exposing themselves and third parties to the risk of severe injury and rendering the environment liable to contamination.

#### **Precautions:**

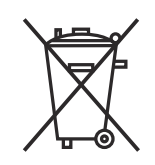

The product must not be disposed with household waste. Dispose of the product appropriately in accordance with the national regulations in force in your country. Always prevent access to the product by unauthorised personnel.

#### **WARNING**

#### **Improperly repaired equipment**

Risk of injuries to users and equipment destruction due to lack of repair knowledge.

#### **Precautions:**

Only authorised Leica Geosystems Service Centres are entitled to repair these products.

Changes or modifications not expressly approved by Leica Geosystems for compliance could void the user's authority to operate the equipment.

#### **CAUTION**

Only use chargers recommended by the manufacturer to charge the batteries.

<span id="page-59-0"></span>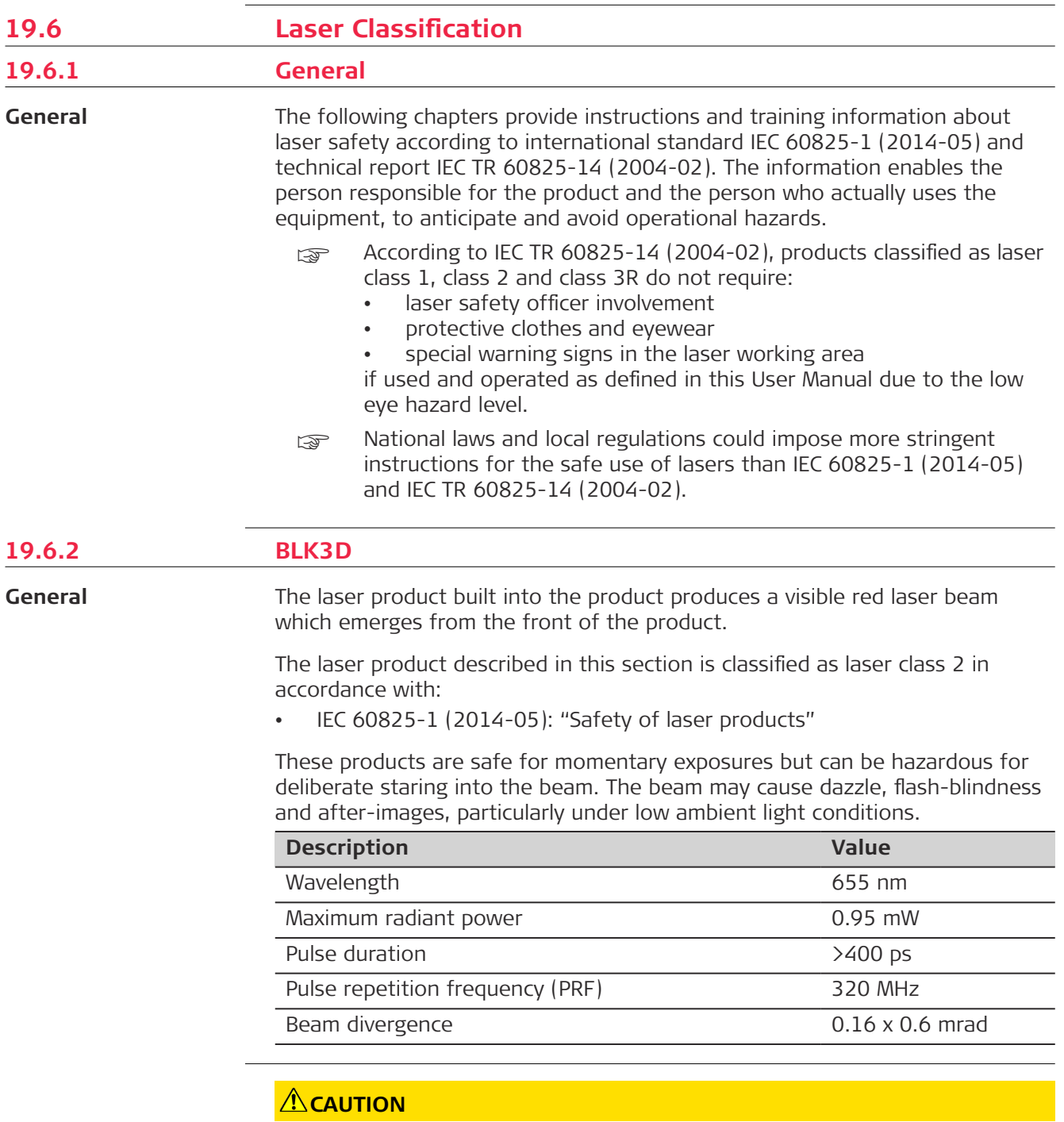

#### **Class 2 laser product**

From a safety perspective, class 2 laser products are not inherently safe for the eyes.

#### **Precautions:**

- ▶ Avoid staring into the beam or viewing it through optical instruments.
- ▶ Avoid pointing the beam at other people or at animals.

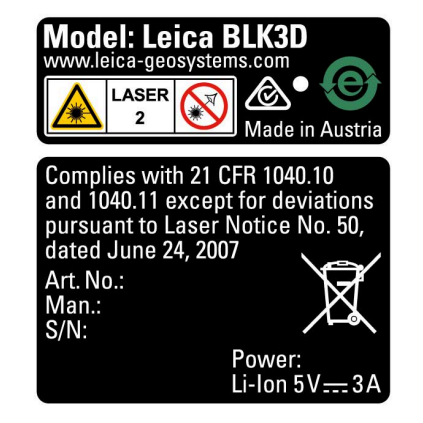

<span id="page-60-0"></span>**19.7 Electromagnetic Compatibility (EMC)**

#### **Description**

The term Electromagnetic Compatibility is taken to mean the capability of the product to function smoothly in an environment where electromagnetic radiation and electrostatic discharges are present, and without causing electromagnetic disturbances to other equipment.

#### **ACAUTION**

#### **Electromagnetic radiation**

Electromagnetic radiation can cause disturbances in other equipment. **Precautions:**

 $\blacktriangleright$  Although the product meets the strict regulations and standards which are in force in this respect, Leica Geosystems cannot completely exclude the possibility that other equipment may be disturbed.

### **CAUTION**

**Use of the product with accessories from other manufacturers. For** example, field computers, personal computers or other electronic **equipment, non-standard cables or external batteries**

This may cause disturbances in other equipment.

#### **Precautions:**

- ▶ Use only the equipment and accessories recommended by Leica Geosystems.
- ▶ When combined with the product, other accessories must meet the strict requirements stipulated by the guidelines and standards.
- ▶ When using computers, two-way radios or other electronic equipment, pay attention to the information about electromagnetic compatibility provided by the manufacturer.

#### <span id="page-61-0"></span>**CAUTION**

#### **Intense electromagnetic radiation. For example, near radio transmitters, transponders, two-way radios or diesel generators**

Although the product meets the strict regulations and standards which are in force in this respect, Leica Geosystems cannot completely exclude the possibility that the function of the product may be disturbed in such an electromagnetic environment.

#### **Precautions:**

 $\triangleright$  Check the plausibility of results obtained under these conditions.

#### **19.8 FCC Statement, Applicable in U.S.**

```
USA
```
The greyed paragraph below is only applicable for products without radio.

#### **WARNING**

This equipment has been tested and found to comply with the limits for a Class B digital device, pursuant to part 15 of the FCC rules.

These limits are designed to provide reasonable protection against harmful interference in a residential installation.

This equipment generates, uses and can radiate radio frequency energy and, if not installed and used in accordance with the instructions, may cause harmful interference to radio communications. However, there is no guarantee that interference will not occur in a particular installation.

If this equipment does cause harmful interference to radio or television reception, which can be determined by turning the equipment off and on, the user is encouraged to try to correct the interference by one or more of the following measures:

- Reorient or relocate the receiving antenna.
- Increase the separation between the equipment and the receiver.
- Connect the equipment into an outlet on a circuit different from that to which the receiver is connected.
- Consult the dealer or an experienced radio/TV technician for help.

Changes or modifications not expressly approved by Leica Geosystems for compliance could void the user's authority to operate the equipment.

**FCC Radiation Exposure Statement**

The radiated output power of the instrument is far below the FCC radio frequency exposure limits. Nevertheless, the instrument should be used in such a manner that the potential for human contact during normal operation is minimised. To avoid the possibility of exceeding the FCC radio frequency exposure limits, keep a distance of at least 20 cm between you (or any other person in the vicinity) and theantenna that is built into the instrument.

☞

This device complies with part 15 of the FCC Rules. Operation is subject to the following two conditions:

- 1. This device may not cause harmful interference, and
- 2. This device must accept any interference received, including interference that may cause undesired operation.

<span id="page-62-0"></span>**Labelling**

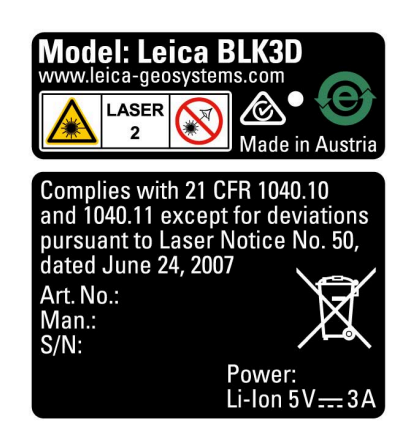

#### **19.9 ISED Statements (EN/FR), Applicable in Canada**

#### **WARNING**

This Class (B) digital apparatus complies with Canadian ICES-003. Cet appareil numérique de la classe (B) est conforme à la norme NMB-003 du Canada.

#### **Canada Compliance Statement**

This device contains licence-exempt transmitter(s)/receiver(s) that comply with Innovation, Science and Economic Development Canada's licenceexempt RSS(s). Operation is subject to the following two conditions:

- 1. This device may not cause interference.
- 2. This device must accept any interference, including interference that may cause undesired operation of the device.

#### **Canada Déclaration de Conformité**

L'émetteur/récepteur exempt de licence contenu dans le présent appareil est conforme aux CNR d'Innovation, Sciences et Développement économique Canada applicables aux appareils radio exempts de licence. L'exploitation est autorisée aux deux conditions suivantes:

- 1. L'appareil ne doit pas produire de brouillage;
- 2. L'appareil doit accepter tout brouillage radioélectrique subi, même si le brouillage est susceptible d'en compromettre le fonctionnement.

**905446-5.0.0en** Original text Published in Switzerland, © 2023 Leica Geosystems AG

> **Leica Geosystems AG** Heinrich-Wild-Strasse 9435 Heerbrugg **Switzerland**

**www.leica-geosystems.com**

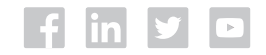

- when it has to be right

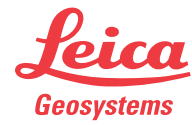

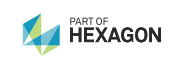